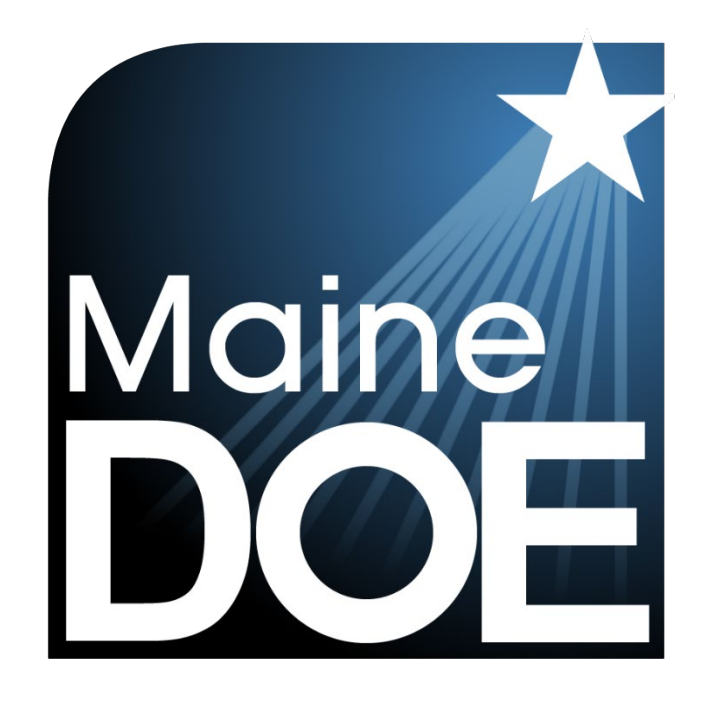

# ADAM Platform User Guide

MAINE SCIENCE ASSESSMENT

SPRING 2024

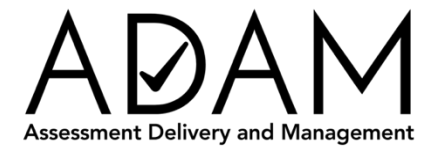

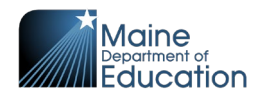

### <span id="page-1-0"></span>**Table of Contents**

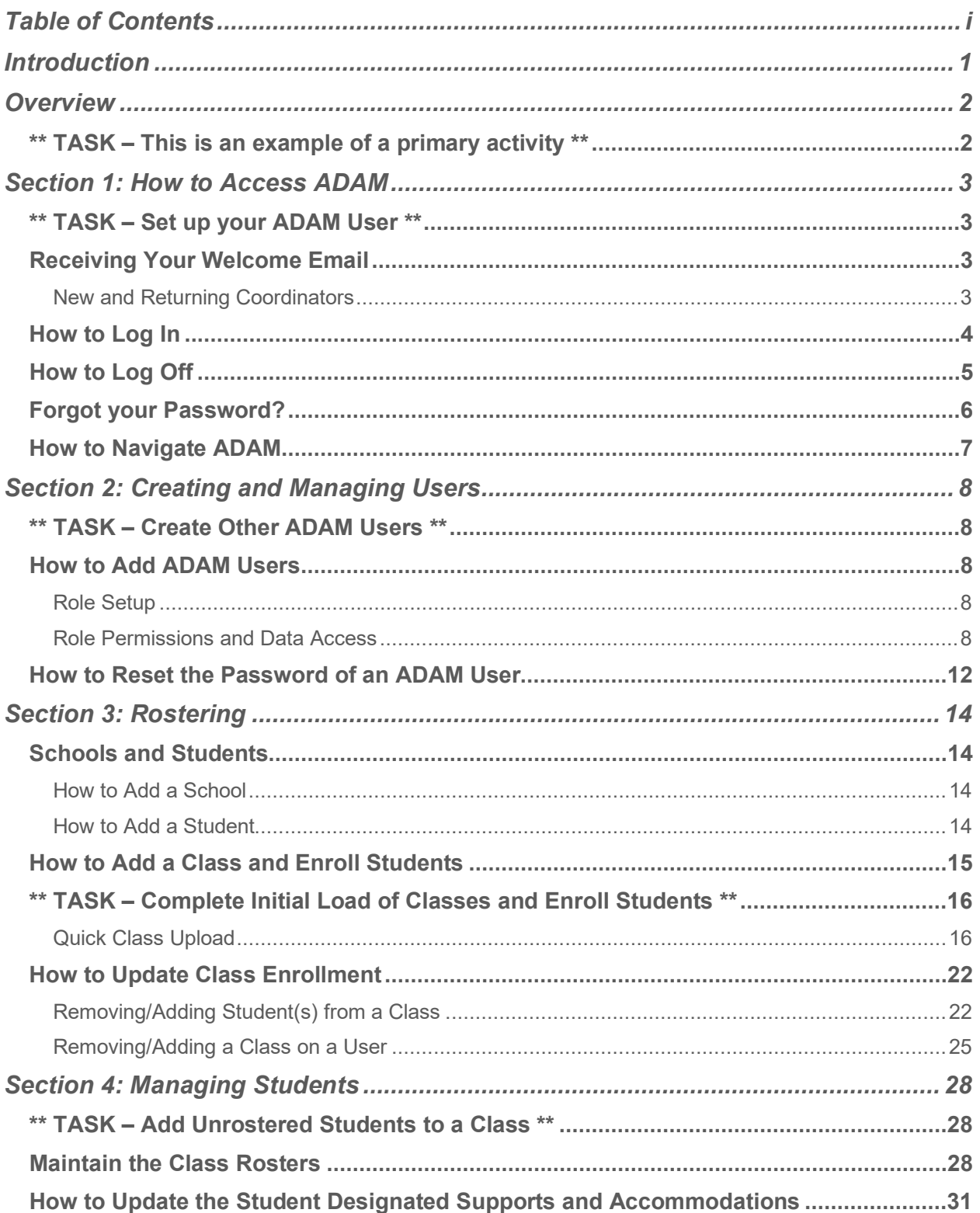

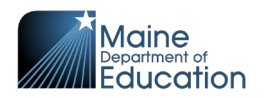

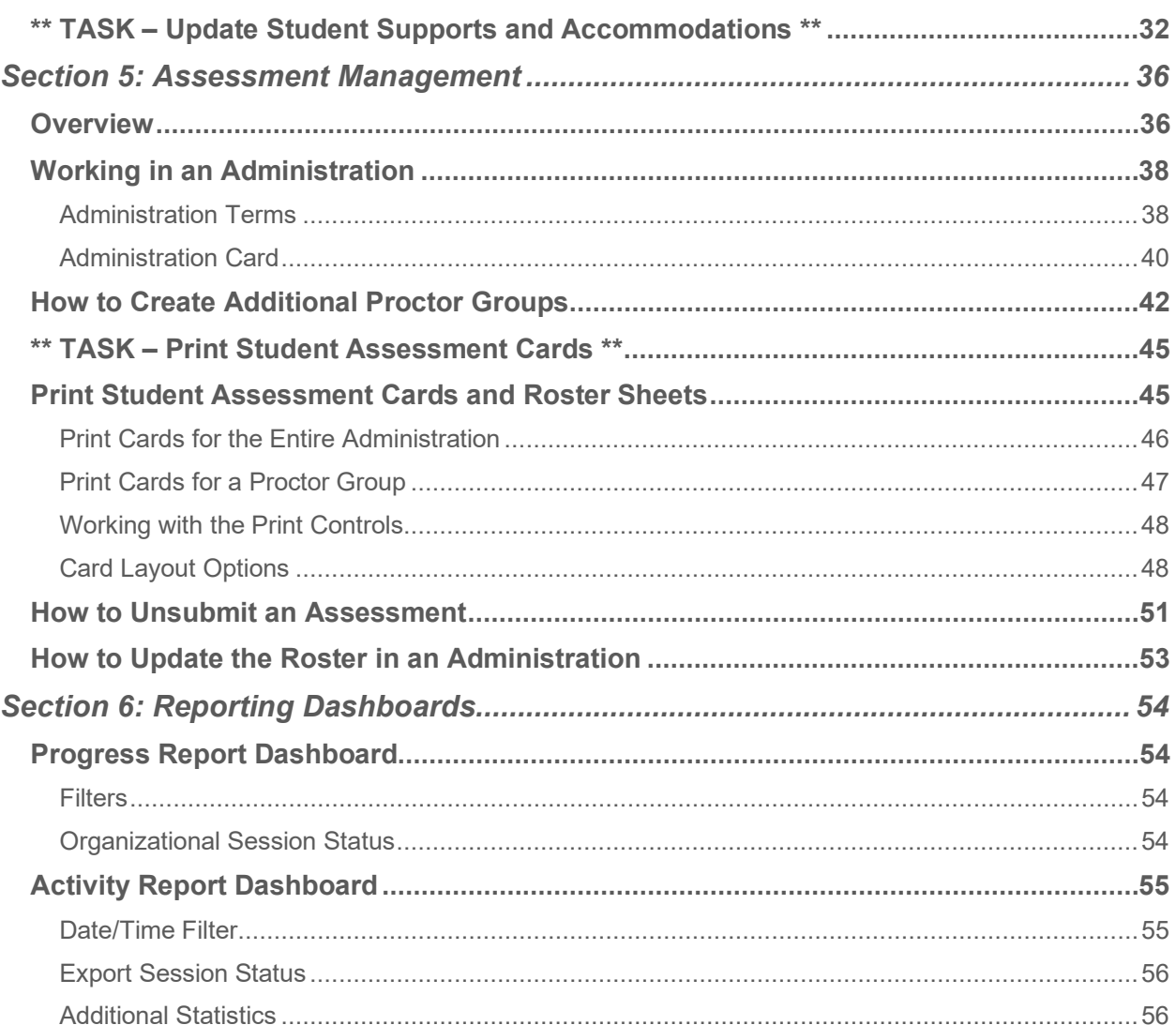

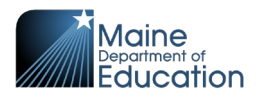

# <span id="page-3-0"></span>**Introduction**

This ADAM Platform User Guide provides necessary information for assessment administrators and technology coordinators at the school and district levels to prepare for the Spring 2024 Maine Science Assessment.

The online administration of the Maine Science Assessment will be delivered by the Maine Department of Education (DOE), using the Assessment Delivery and Management (ADAM) platform. This guide details how to manage user accounts for school and SAU coordinators; how to access and manage student rosters; how to create groupings of students for assessment administration; and how to ensure that students are assigned to the right assessments, sessions, and groups.

This document is part of a suite of guides and manuals available through the Maine DOE for the Spring 2024 Maine Science Assessment, including:

- o [Accessibility Guide](https://mescience.zendesk.com/hc/en-us/articles/1500008077761-Online-Accessibility-Tools-User-Guide)
- o ADAM [Platform](https://mescience.zendesk.com/hc/en-us/articles/1500008013001-ADAM-Platform-User-Guide) User Guide (**THIS DOCUMENT)**
- $\circ$  Assessment Administration Manuals, one each for [grade 5,](https://mescience.zendesk.com/hc/en-us/articles/1500007190822-5th-Grade-Science-Assessment-Administrator-Manual-AAM-) [grade 8,](https://mescience.zendesk.com/hc/en-us/articles/1500007374241-8th-Grade-Science-Assessment-Administrator-Manual-AAM-) and 3<sup>rd</sup> year of [high school](https://mescience.zendesk.com/hc/en-us/articles/1500007367982-High-School-Science-Assessment-Administrator-Manual-AAM-)
- o [Device, System, and Lockdown Browser Installation Guide](https://mescience.zendesk.com/hc/en-us/articles/4420246894743-Device-System-and-Lockdown-Browser-Installation-Guide)
- o [Principal and Assessment Coordinator Manual](https://mescience.zendesk.com/hc/en-us/articles/1500009572282-Principal-and-Assessment-Coordinator-PAC-Manual)
- o [Proctor](https://mescience.zendesk.com/hc/en-us/articles/1500008078461-Proctor-User-Guide) User Guide
- o Quick [Guide Starting your](https://mescience.zendesk.com/hc/en-us/articles/1500008078122-Quick-Guide-Starting-Your-Maine-Science-Assessment) Maine Science Assessment

If questions arise, or if any situation occurs that could cause any part of the science assessment administration to be compromised, assessment coordinators should contact Krista Averill, Assessment Coordinator at the Maine Department of Education, at [krista.averill@maine.gov](mailto:krista.averill@maine.gov) or 207-215-6528.

If after reading this guide, you still need assistance, contact the Maine Science Support Desk at: [https://mescience.zendesk.com.](https://mescience.zendesk.com/)

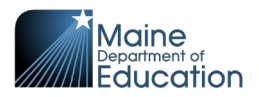

# <span id="page-4-0"></span>**Overview**

In preparation for the Maine Science Assessment administration for Spring 2024, school and district coordinators will be undertaking the following activities in the ADAM online assessment platform:

DISTRICT ASSESSMENT COORDINATORS (DAC):

- 1. Set up your ADAM user account.
- 2. Create other ADAM users.

SCHOOL ASSESSMENT COORDINATORS (SAC):

- 1. Set up your ADAM user account.
- 2. Create other ADAM users.
- 3. Complete initial load of classes and enroll students.
- 4. Add un-rostered students to a class.
- 5. Update student designated supports/accommodations.
- 6. Print student assessment cards.

This manual is full of useful information. To easily find the primary activities in this document, you can search for "TASK." Each of these activities is tagged like this:

# <span id="page-4-1"></span>**\*\* TASK – This is an example of a primary activity \*\***

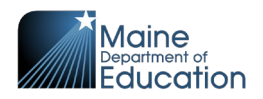

# <span id="page-5-0"></span>**Section 1: How to Access ADAM**

<span id="page-5-1"></span>This section prepares you to access the online assessment delivery platform, ADAM, for the first time.

# **\*\* TASK – Set up your ADAM User \*\***

### <span id="page-5-2"></span>**Receiving Your Welcome Email**

If you are a District Assessment Coordinator (DAC), your ADAM account will be created by the Maine DOE. If you are a School Assessment Coordinator (SAC) or Technology Coordinator (TC), your account will usually be created by your DAC or another coordinator at your school.

#### <span id="page-5-3"></span>**New and Returning Coordinators**

When your account is created in ADAM, you should receive an automated welcome email from [no\\_reply@mzdevinc.com](mailto:no_reply@mzdevinc.com) that contains a temporary link. Check your spam folder if a welcome email you are expecting has not been received.

From: ADAM Assessment System [\(no\\_reply@mzdevinc.com\)](mailto:no_reply@mzdevinc.com) Subject: Your account information for the ADAM assessment management system

Select the link in the welcome email to gain access to ADAM. You will be asked to create a new password for your account. Please note that the password link in the welcome email can be used only once. The email link invitation **expires after 1 week (7 calendar days)**.

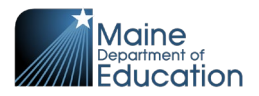

# <span id="page-6-0"></span>**How to Log In**

Once your user account is created and you have set your password, you can access ADAM at [https://adamexam.com.](https://adamexam.com/) The Login page will have options for Student, Proctor, and Administrator logins.

- 1. Enter your username and password in the **Login** area on the left.
- 2. Complete the reCAPTCHA prompts.
- 3. Select "Login" to access ADAM.

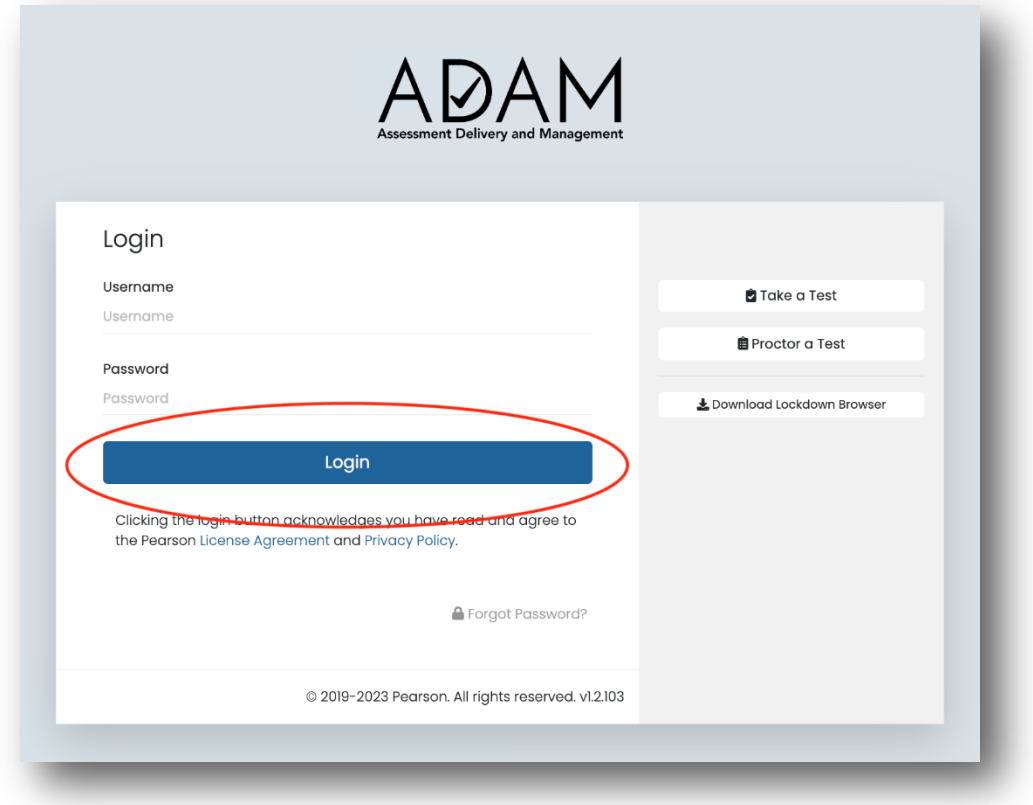

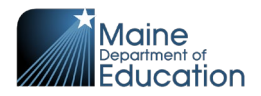

# <span id="page-7-0"></span>**How to Log Off**

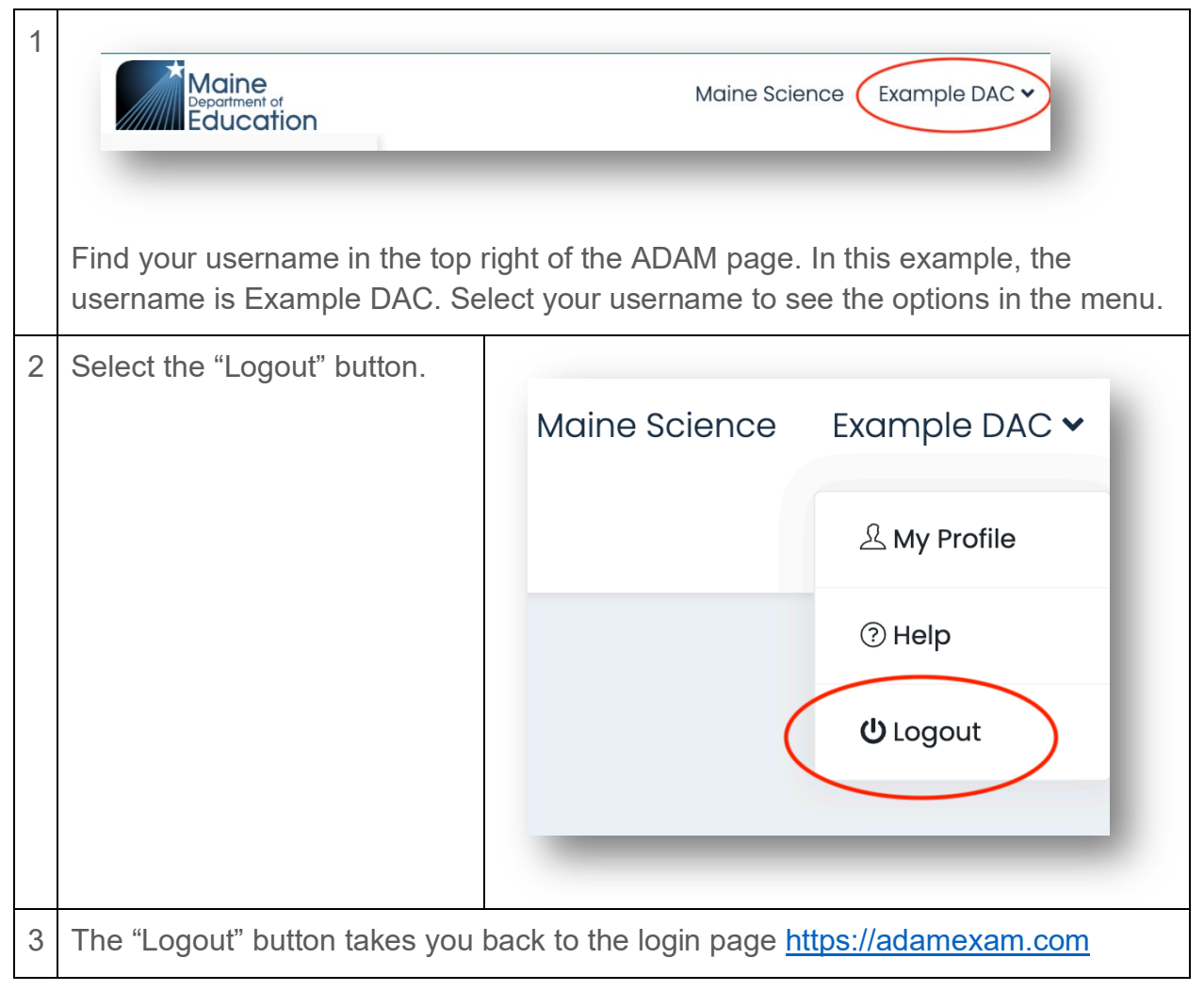

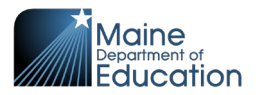

# <span id="page-8-0"></span>**Forgot your Password?**

If you have forgotten your ADAM password, you can request to have the password reset.

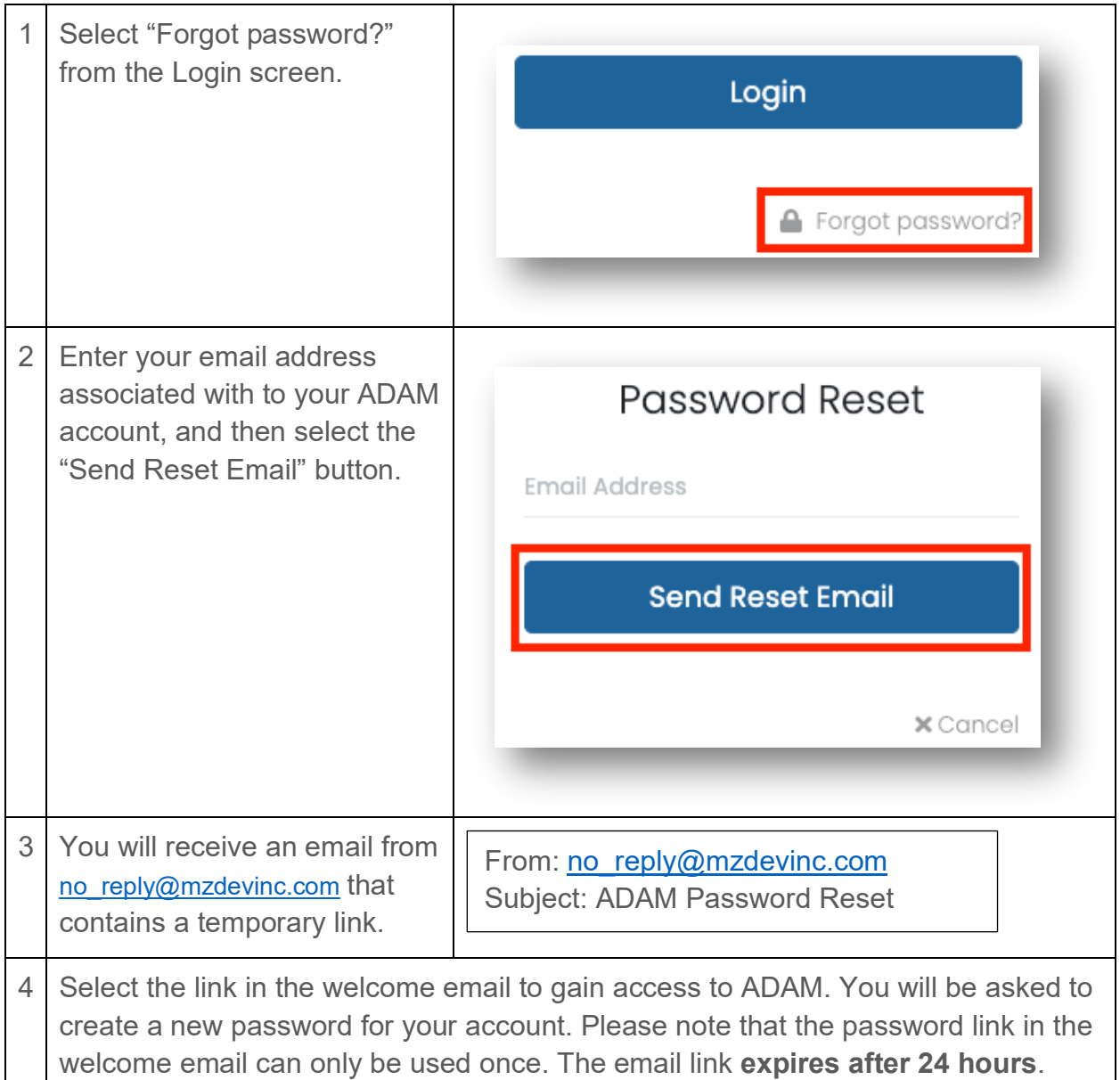

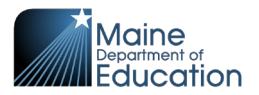

### <span id="page-9-0"></span>**How to Navigate ADAM**

After logging into ADAM, the default location is **Home**.

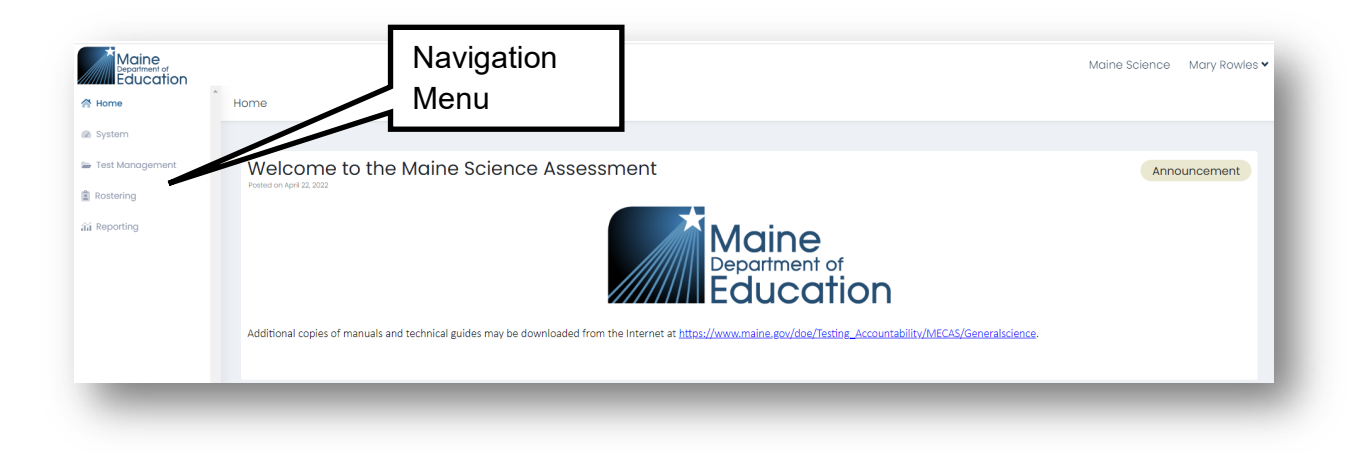

Your ADAM home screen will include information about the Maine Science Assessment program.

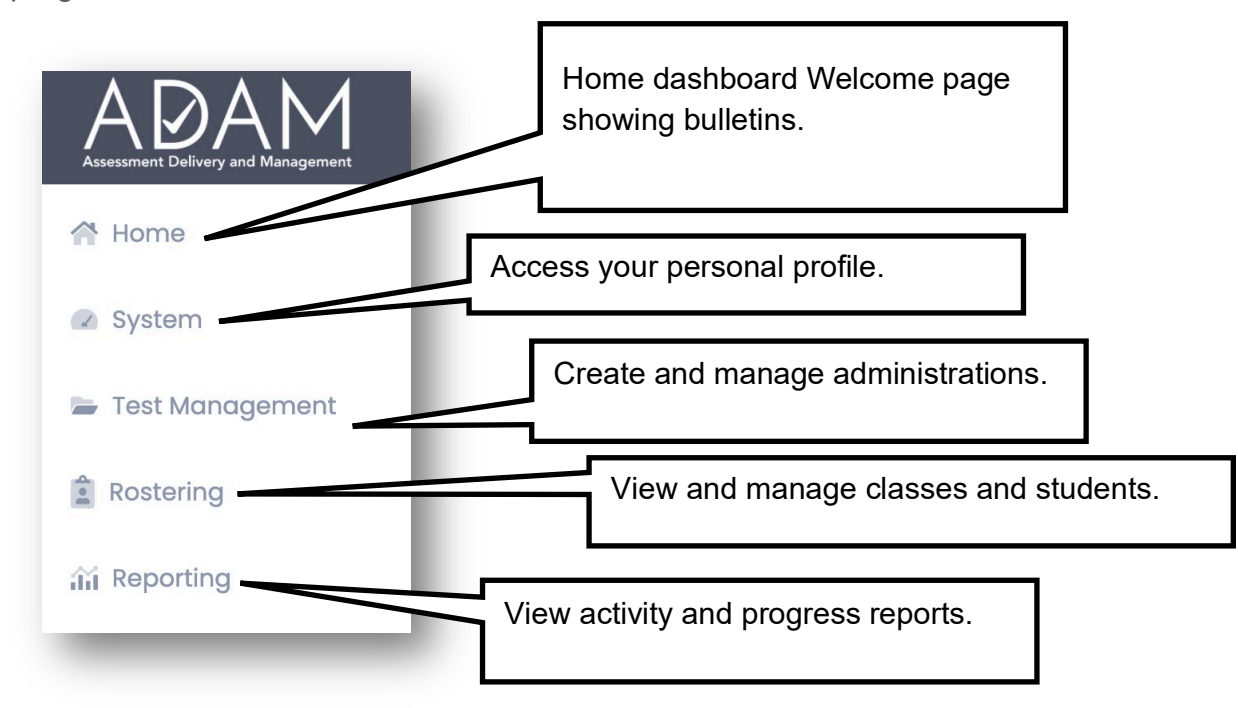

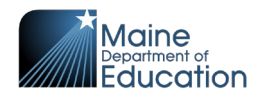

# <span id="page-10-0"></span>**Section 2: Creating and Managing Users**

<span id="page-10-1"></span>This section demonstrates how to create new ADAM users and how to update their passwords.

# **\*\* TASK – Create Other ADAM Users \*\***

### <span id="page-10-2"></span>**How to Add ADAM Users**

Unique ADAM accounts with logins are only needed for administrative users including District Assessment Coordinators, School Assessment Coordinators, and Technology Coordinators.

Students will not have user accounts in ADAM. Instead, students will log in to the assessments using their State Student ID number and an Assessment Code unique to each session administration.

Coordinators, teachers, and others who are proctoring assessment sessions will not have user accounts in ADAM. Instead, proctors will access the proctor dashboard using a proctor code and assessment code.

### <span id="page-10-3"></span>**Role Setup**

Your ability to create other administrative user accounts is determined by the role you are assigned.

- **District Assessment Coordinators (DAC)** can create users with the roles of Technology Coordinator and School Assessment Coordinator.
- **Technology Coordinator (TC)** can create users with the roles of Technology Coordinator and School Assessment Coordinator.
- **School Assessment Coordinator (SAC)** can create users with the role of Technology Coordinator.

### <span id="page-10-4"></span>**Role Permissions and Data Access**

Your organization and role will determine which administrative actions and related data you will be able to access within ADAM for the science assessment.

• **Maine Department of Education (DOE)** has access to all users, classes, and administrations within the scope of the state.

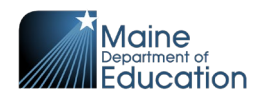

- **District Assessment Coordinators (DAC)** have access to all users, classes, and administrations within one or more SAUs to which they are affiliated.
- **School Assessment Coordinators (SAC)** have access to all users, classes, and administrations within one or more schools to which they are affiliated.
- **Technology Coordinator (TC)** There are two levels of TCs.
	- o *District Technology Coordinators (DTC)* have access to users, classes, and administrations within one or more SAUs.
	- o *School Technology Coordinators (STC)* have access to users, classes, and administrations within a specific school.

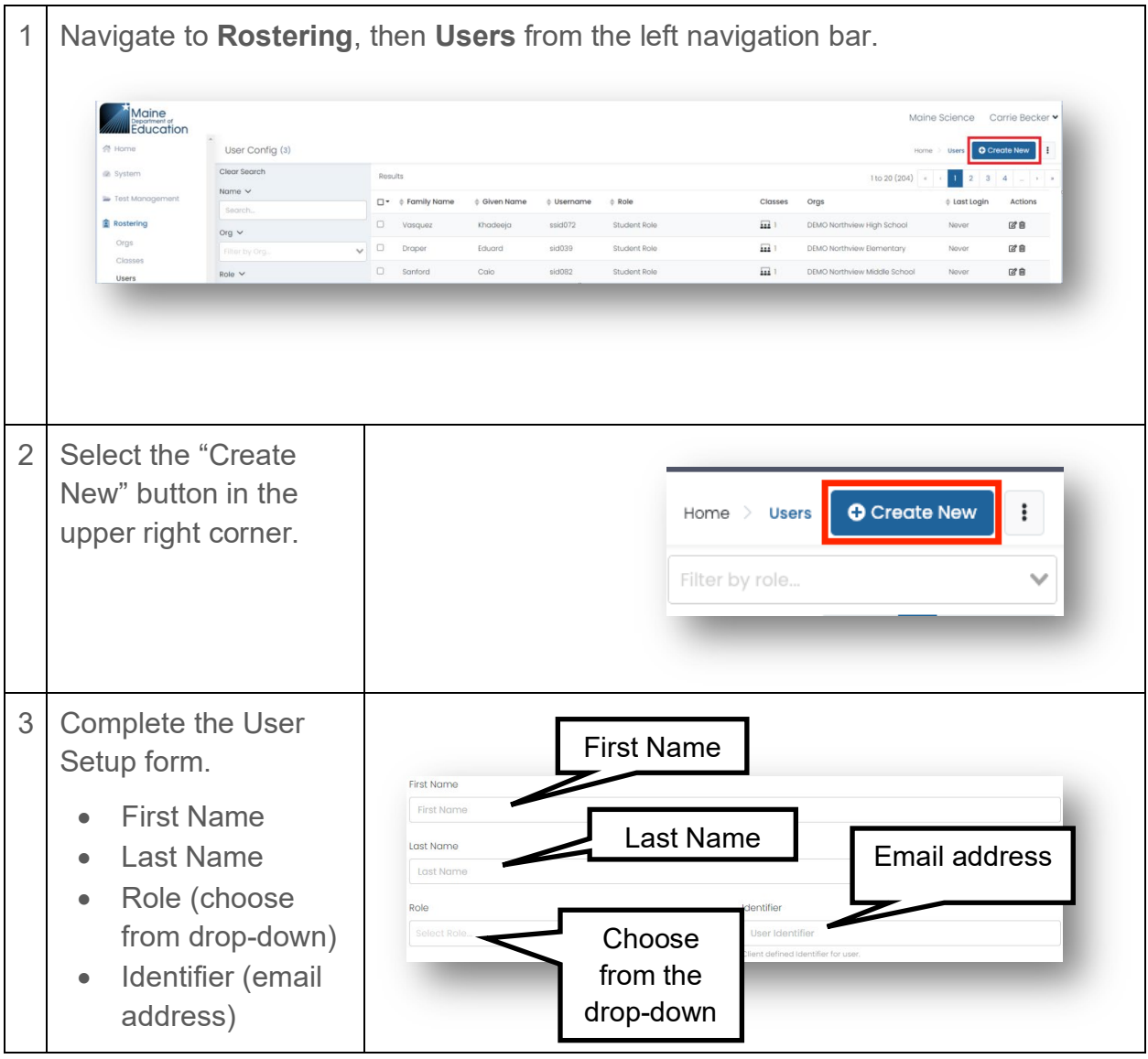

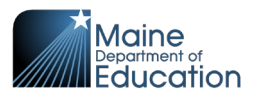

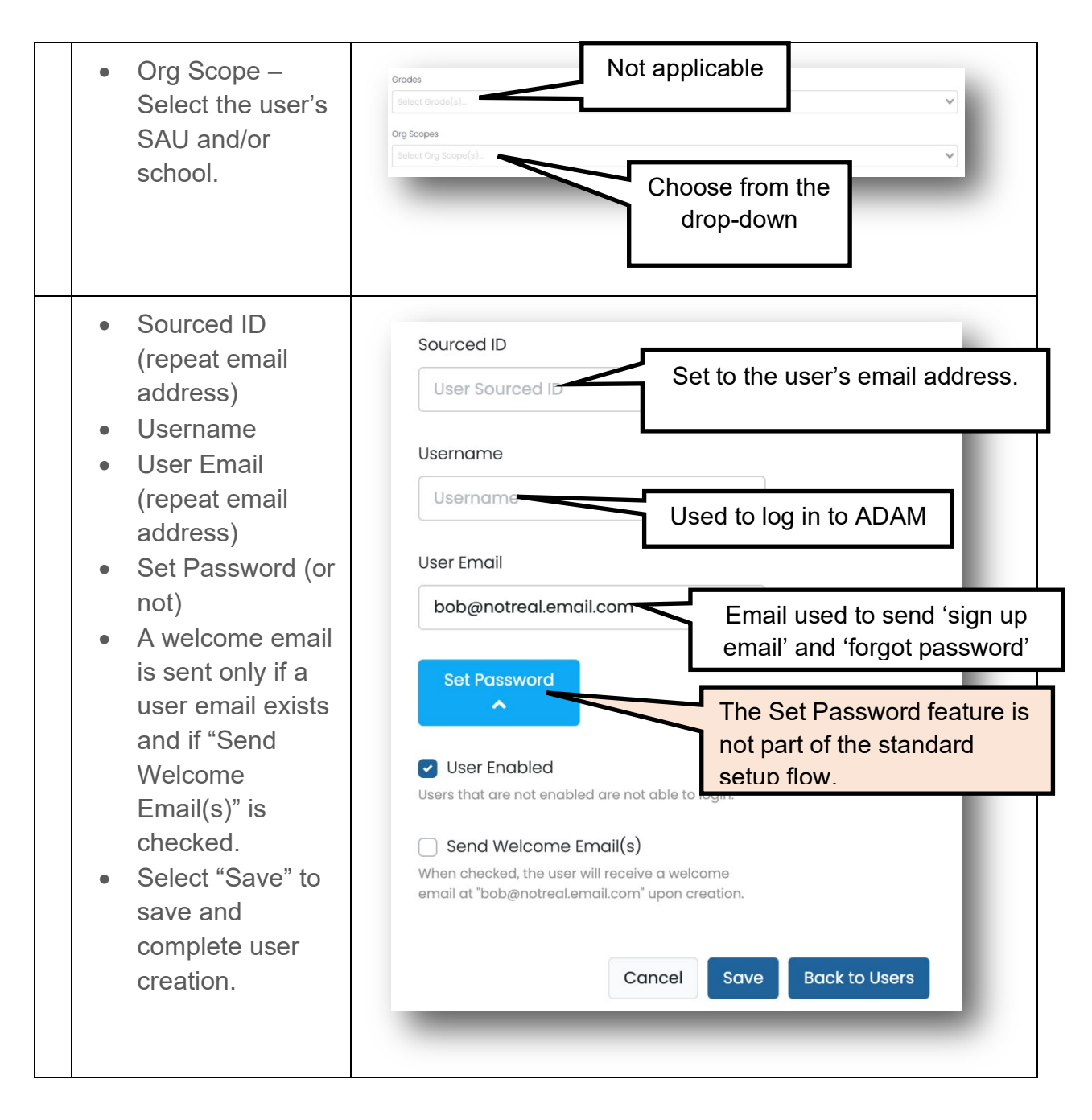

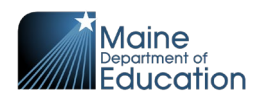

**NOTE:** If you want the user to receive an automated welcome email and instructions for account set up, DO NOT use the "Set Password" button. If you do choose to set up the password for the user, they WILL NOT get a welcome email with information about their new user account with ADAM, and you will need to directly communicate their ADAM login information.

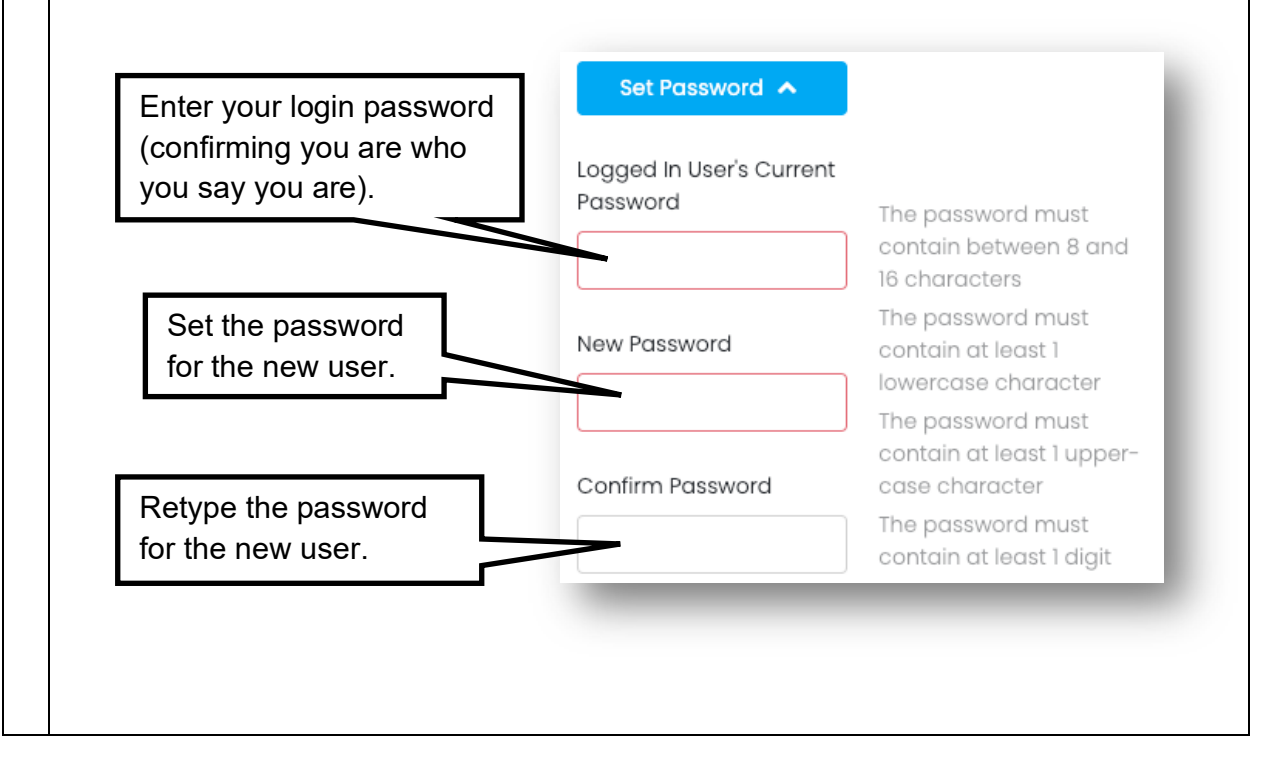

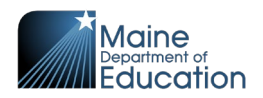

# <span id="page-14-0"></span>**How to Reset the Password of an ADAM User**

Users can reset their own passwords by using the "Forgot Password" link on the sign-in page [https://adamexam.com.](https://adamexam.com/) If the user still has trouble with the reset, you can reset their password for them.

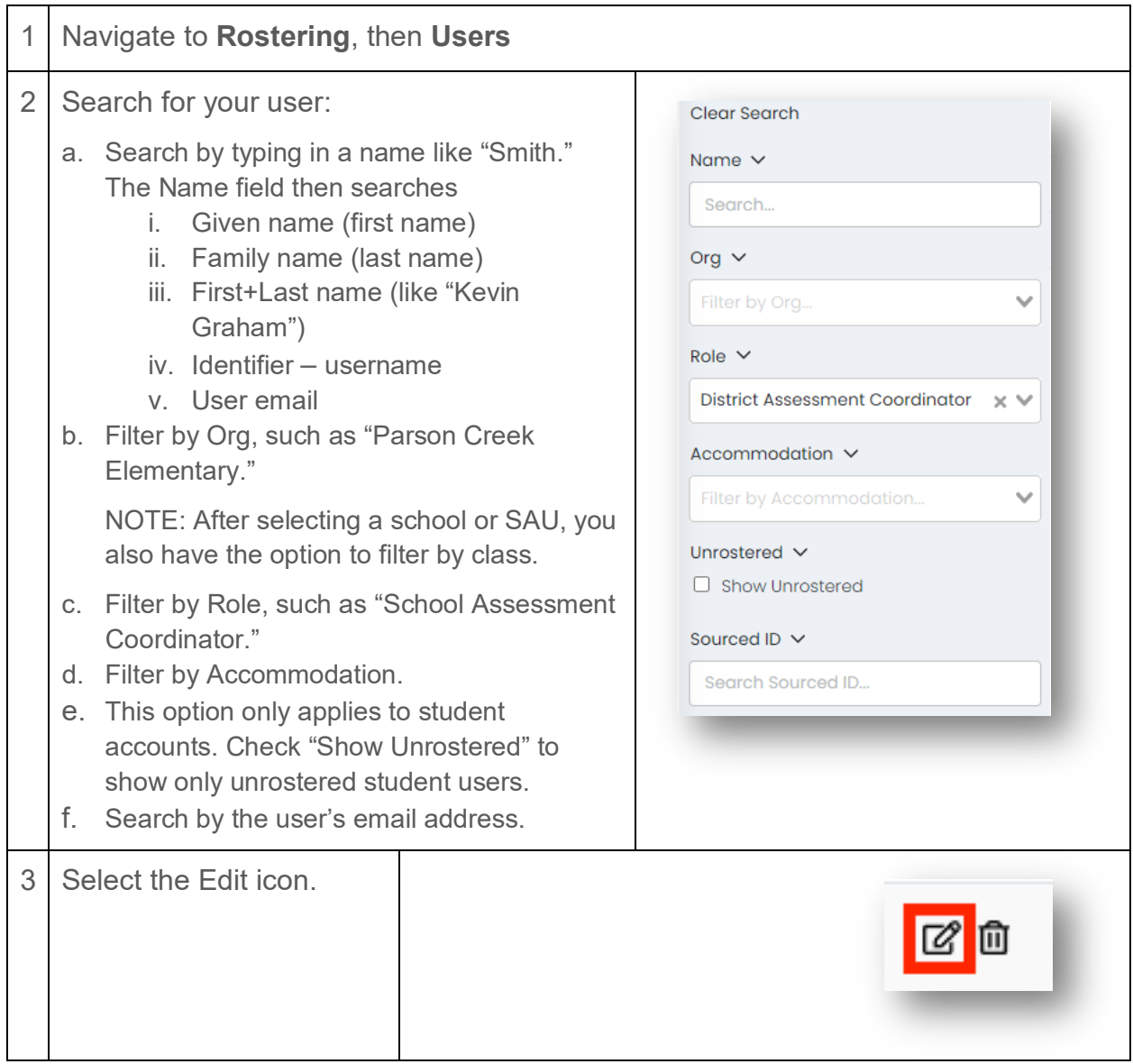

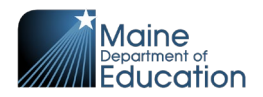

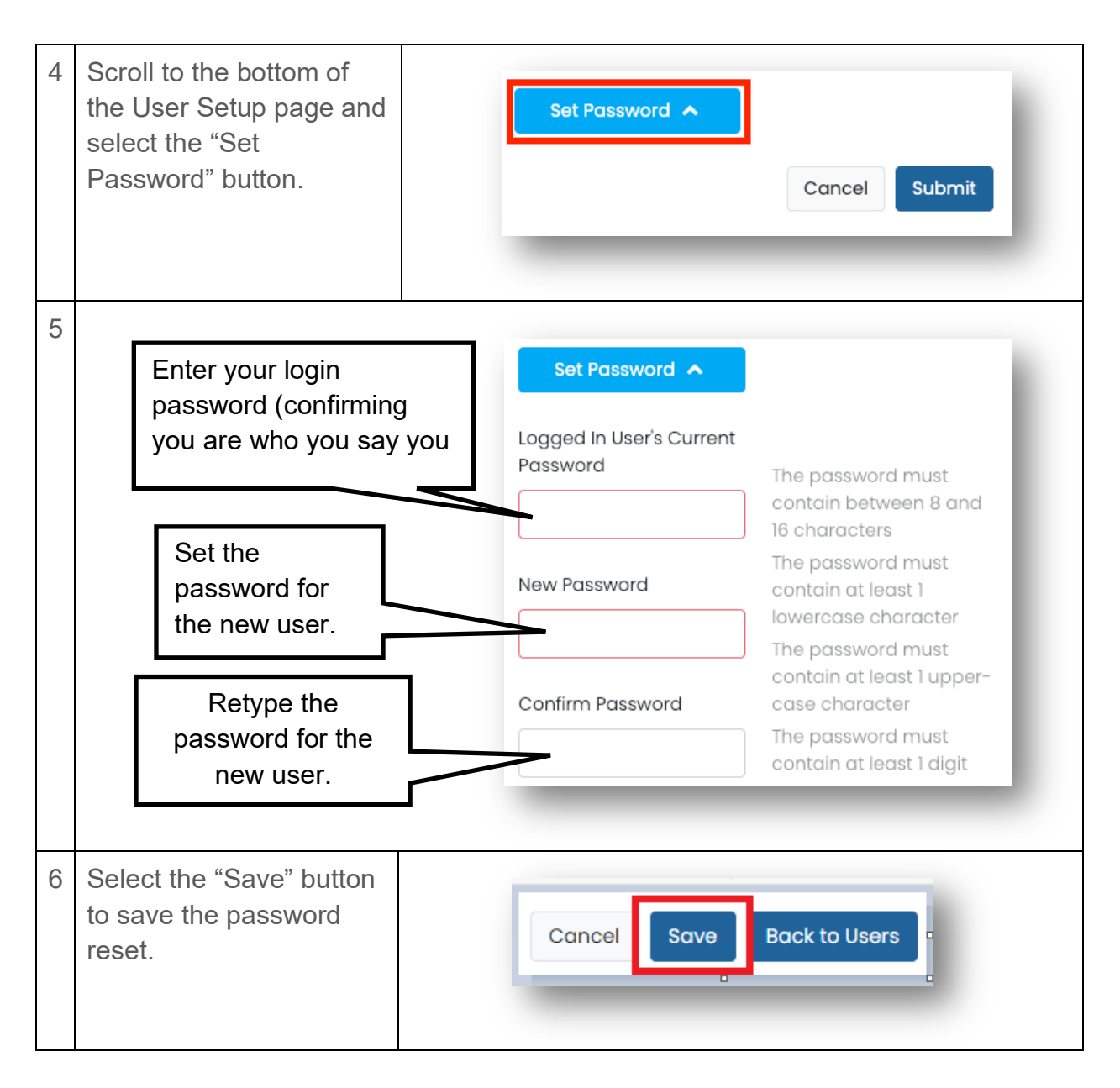

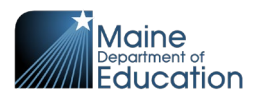

# <span id="page-16-0"></span>**Section 3: Rostering**

Rostering is the process used to ensure that students are enrolled in classes. The following are components of rostering:

- **Districts** SAUs/districts are pre-populated in ADAM.
- **Schools** Schools are pre-populated in ADAM.
- **Courses** Courses are pre-populated in ADAM and represent the grade (05, 08, and 3rd year of High School).
- **Classes** Classes are created and maintained by the DAC or SAC.
- **Students** Students are pre-populated and assigned to a school but need to be added and maintained within a class by the DAC or SAC.

This guide prepares DACs and SACs on

- 1. How to initially **create classes** in a school and enroll students into the class(es) using Quick Class Upload*.*
- 2. How to ensure all students in your school remain enrolled in a class when changes are processed from the State DOE.

**Maintaining accurate class enrollment is critical.** The assessments are automated to keep class enrollments in synch with the list of students eligible for the assessments.

# <span id="page-16-1"></span>**Schools and Students**

### <span id="page-16-2"></span>**How to Add a School**

SAUs/districts and schools have already been created in ADAM. If a school needs to be added to your SAU, contact Krista Averill, Assessment Coordinator at the Maine Department of Education, at [krista.averill@maine.gov.](mailto:krista.averill@maine.gov)

### <span id="page-16-3"></span>**How to Add a Student**

Students are created through an automated daily process by the Department of Education. If a student cannot be found in ADAM **Rostering | Users**, then the student needs to be added to ADAM by the Maine DOE. ADAM is updated nightly with these changes. If the student exists in ADAM, but is missing from a specific class, then SACs, DACs, or TCs can add the student to the class. If a student is missing from ADAM when the SAU/school has confirmed SIS enrollment, please contact Krista Averill, Assessment Coordinator at the Maine Department of Education, at [krista.averill@maine.gov.](mailto:krista.averill@maine.gov)

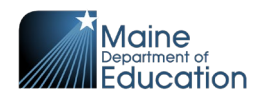

# <span id="page-17-0"></span>**How to Add a Class and Enroll Students**

Classes are a way to organize the students in your schools to assign students to proctor groups within an administration. If classes have been defined and each student is enrolled in a class, ADAM maintains the rosters for the administrations (assessment sessions).

Once gaining access to ADAM for the first time, one of the first tasks for DACs and SACs is to create classes and enroll students into those classes.

#### **There are three ways to add classes in ADAM:**

- 1. **Quick Class Upload**
	- o This process is most likely used by the SAC to create all the classes and add the students into those classes, one grade at a time. This is accomplished by following the on-screen instructions in ADAM by navigating to **Rostering | Classes**. This is a three-step process:
		- 1. Generate a list of students in a specified grade and school.
		- 2. Assign each student to a class.
		- 3. Upload the file into ADAM.

#### **2. One At a Time**

- $\circ$  This process is most likely used by the School Administrator if a new class is identified after the quick class upload is complete. This is a two-step process:
	- 1. Navigate in ADAM to **Rostering | Classes** and use the "Add Classes" button to add a single class.
	- 2. Modify the class and enroll the students into the class.

You will find this as a separate guide ["Adding Classes and Enrolling Students –](https://mescience.zendesk.com/hc/en-us/articles/1500010261722-Adding-Classes-and-Enrolling-Students-Alternative-Methods)  [Alternative Methods"](https://mescience.zendesk.com/hc/en-us/articles/1500010261722-Adding-Classes-and-Enrolling-Students-Alternative-Methods).

- **3. Upload of Multiple Classes Using the** *One-Roster* **Specification**
	- $\circ$  This process is used to upload many classes for multiple grades. Two separate files are created, one for uploading the classes and one for uploading the students into the classes.
	- $\circ$  You will find this as a separate guide "Adding Classes and Enrolling Students [– Alternative Methods"](https://mescience.zendesk.com/hc/en-us/articles/1500010261722-Adding-Classes-and-Enrolling-Students-Alternative-Methods) This is a four-step process:
		- 1. Create the CSV file for the Class Upload.
		- 2. Use the CSV file in ADAM to upload the classes.
		- 3. Create the CSV file for the Student Upload.
		- **4.** Use the CSV file in ADAM to upload the students.

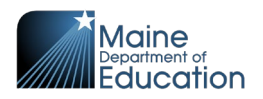

#### **Preparing to Create Classes:**

Before starting the process of creating classes, it is helpful to decide on a system of conventions for class codes.

- **class code** The class code is a unique value for each class within a school. The class code is alphanumeric and can be anything that makes sense for managing your classes. For example, 8GR-Smith (grade level plus the teacher's last name) could be used to represent an existing class/section name.
- **class name** The class name is automatically set to the same as the class\_code during the quick class upload process. Administrations are separated into proctor groups based on classes. The class name is used as the name of the proctor groups.

# <span id="page-18-0"></span>**\*\* TASK – Complete Initial Load of Classes and Enroll Students \*\***

### <span id="page-18-1"></span>**Quick Class Upload**

The quick class upload is an excellent tool to quickly create a class and enroll students into the class using a single file instead of the alternate methods requiring multiple files. For each file upload, one must select a specific grade, course, and school.

**NOTE: Before creating a quick class, establish a naming convention for a class code. See hints for naming conventions in #8 below.** 

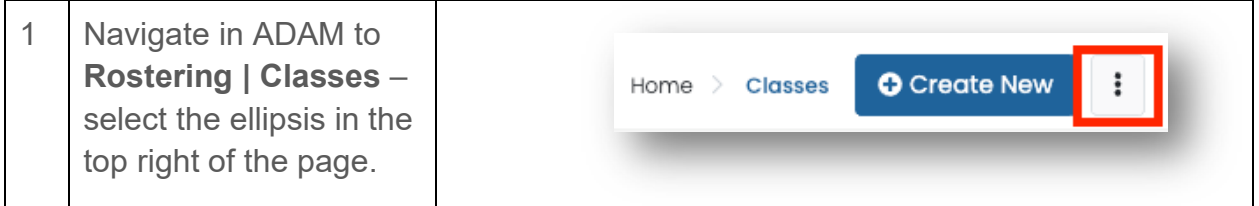

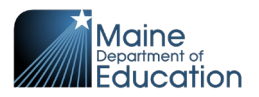

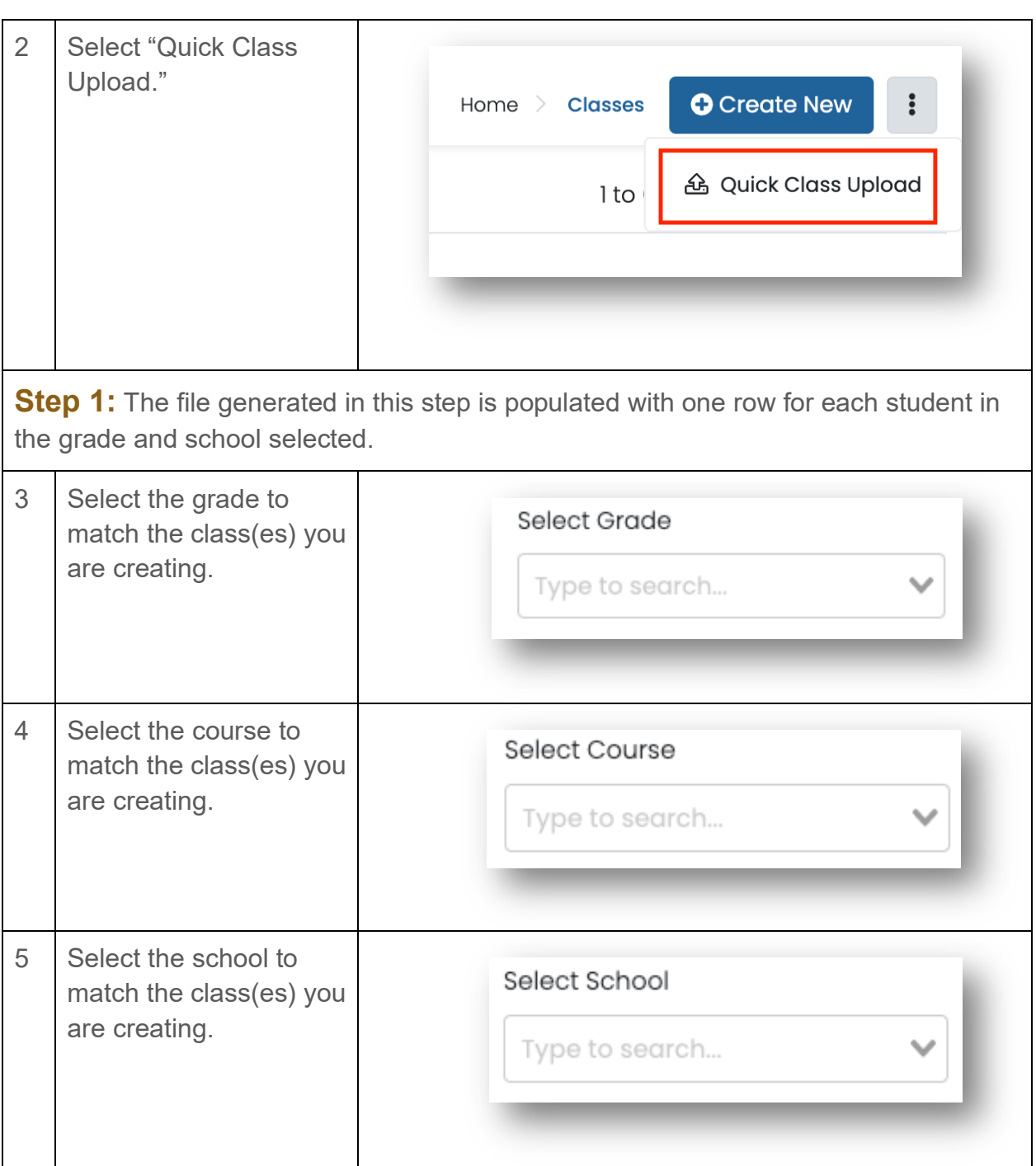

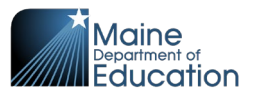

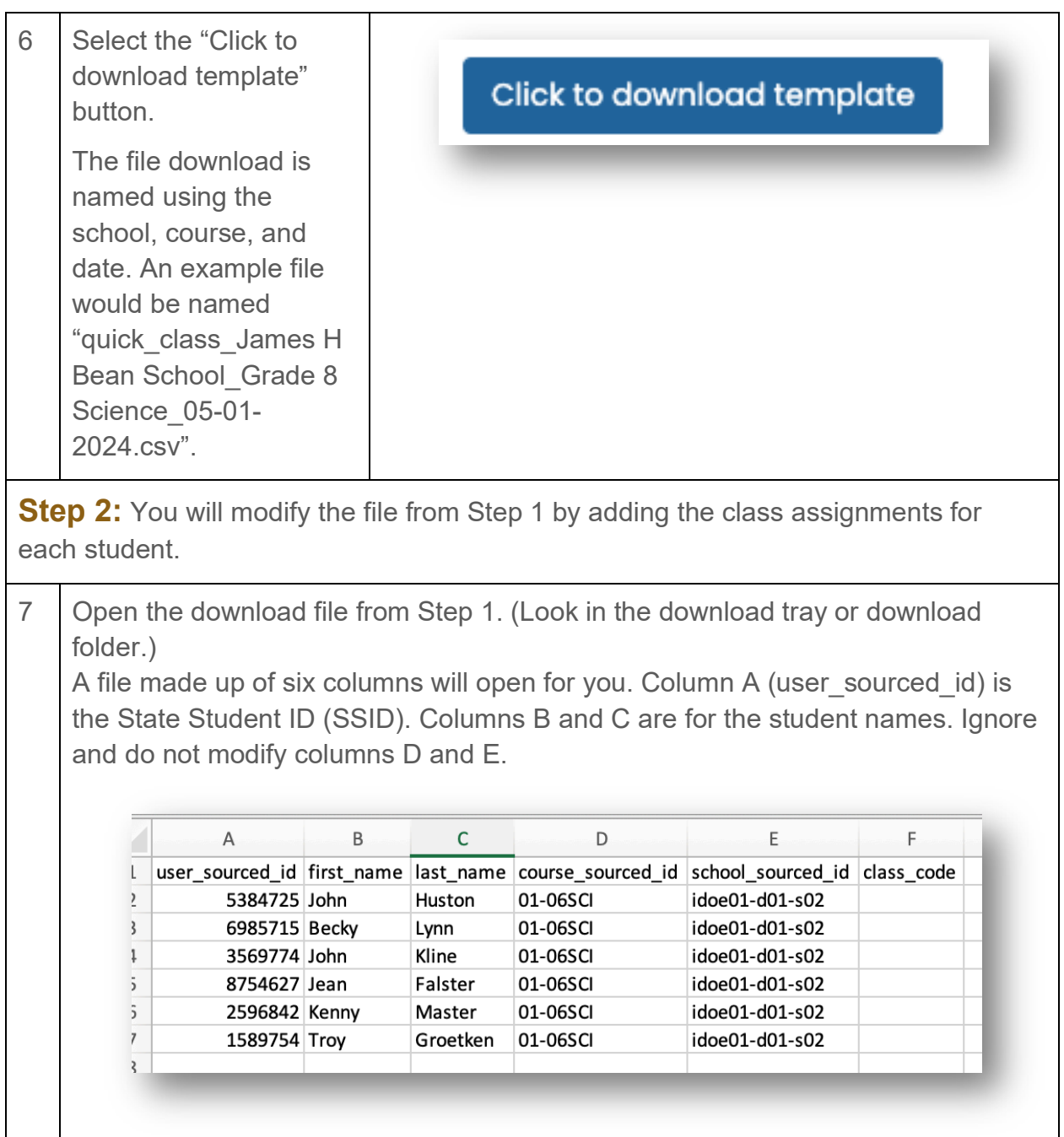

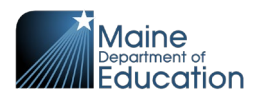

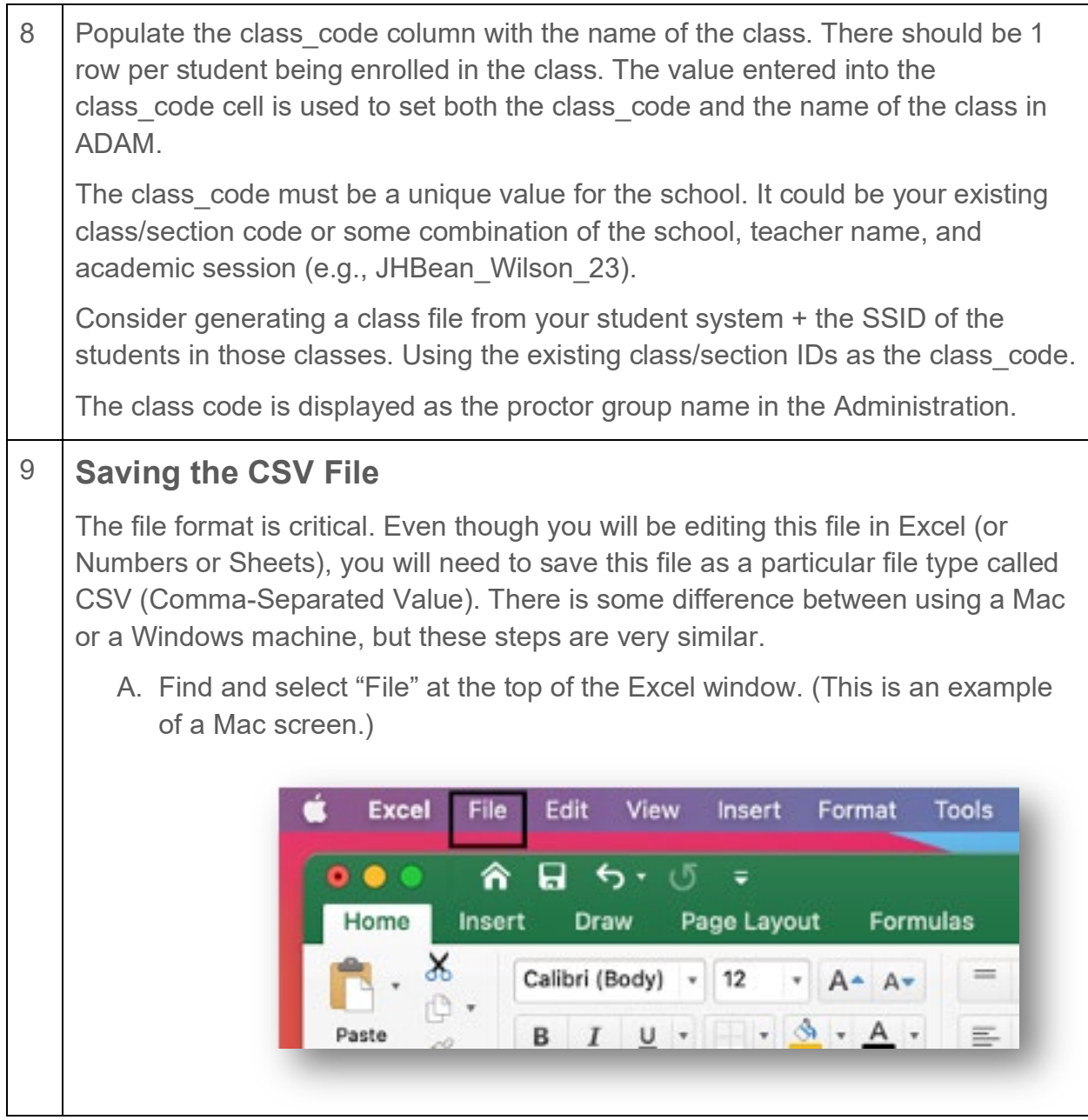

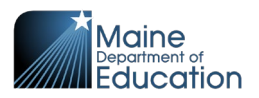

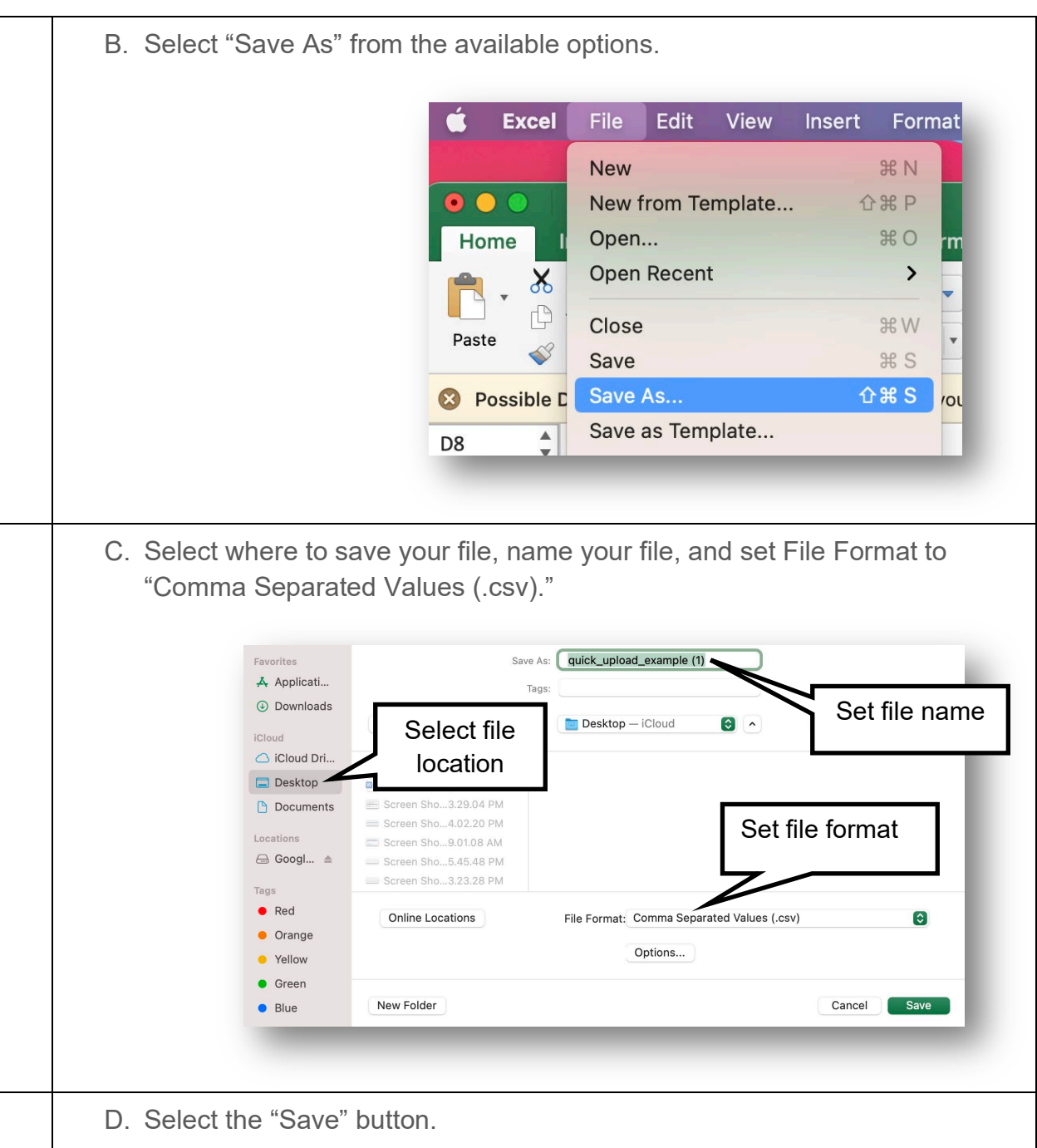

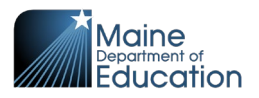

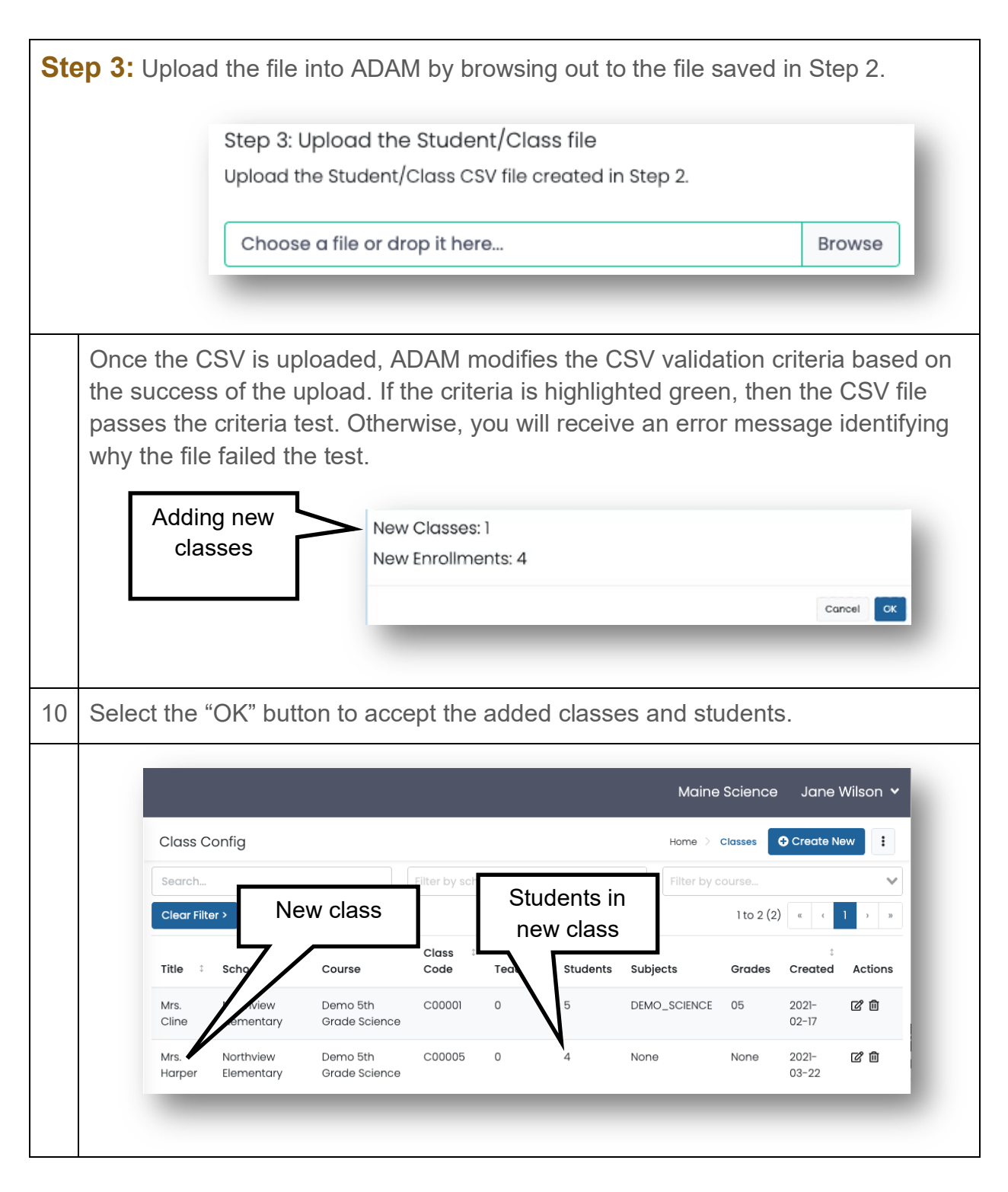

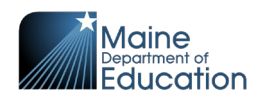

# <span id="page-24-0"></span>**How to Update Class Enrollment**

All students should be enrolled in a class. Once one enrolls their students in a class, then use a manual process to modify class enrollments. If a current student is transferring from one class to another, they need to be removed from one class and enrolled into the new class.

To remove or add students, you must know the student's name and the class name for each class you edit.

CHECK **LIST** 

 Student Name Class Name

You then have two methods to edit the class roster, either edit the class (by removing/adding the student) or edit the user (by removing/adding the class). Both methods have the same result; the difference is where you start.

- **Removing/Adding Student(s) from a Class** You start in ADAM by searching for the class, then edit the Student Name list.
- **Removing/Adding a Class on a User** You start in ADAM by searching for the user (student), then edit the Class(es) Name list.

### <span id="page-24-1"></span>**Removing/Adding Student(s) from a Class**

In this process, you are starting from a class and modifying the students enrolled in the class.

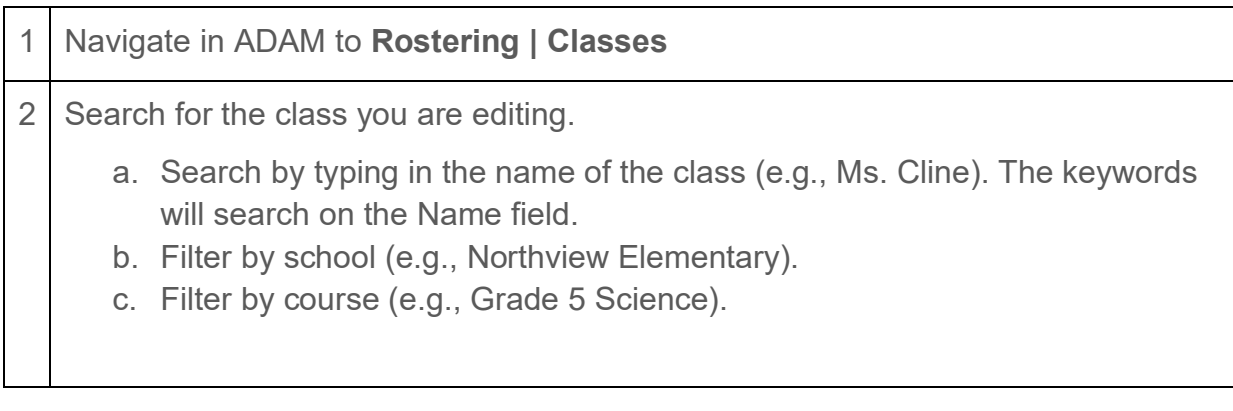

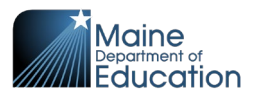

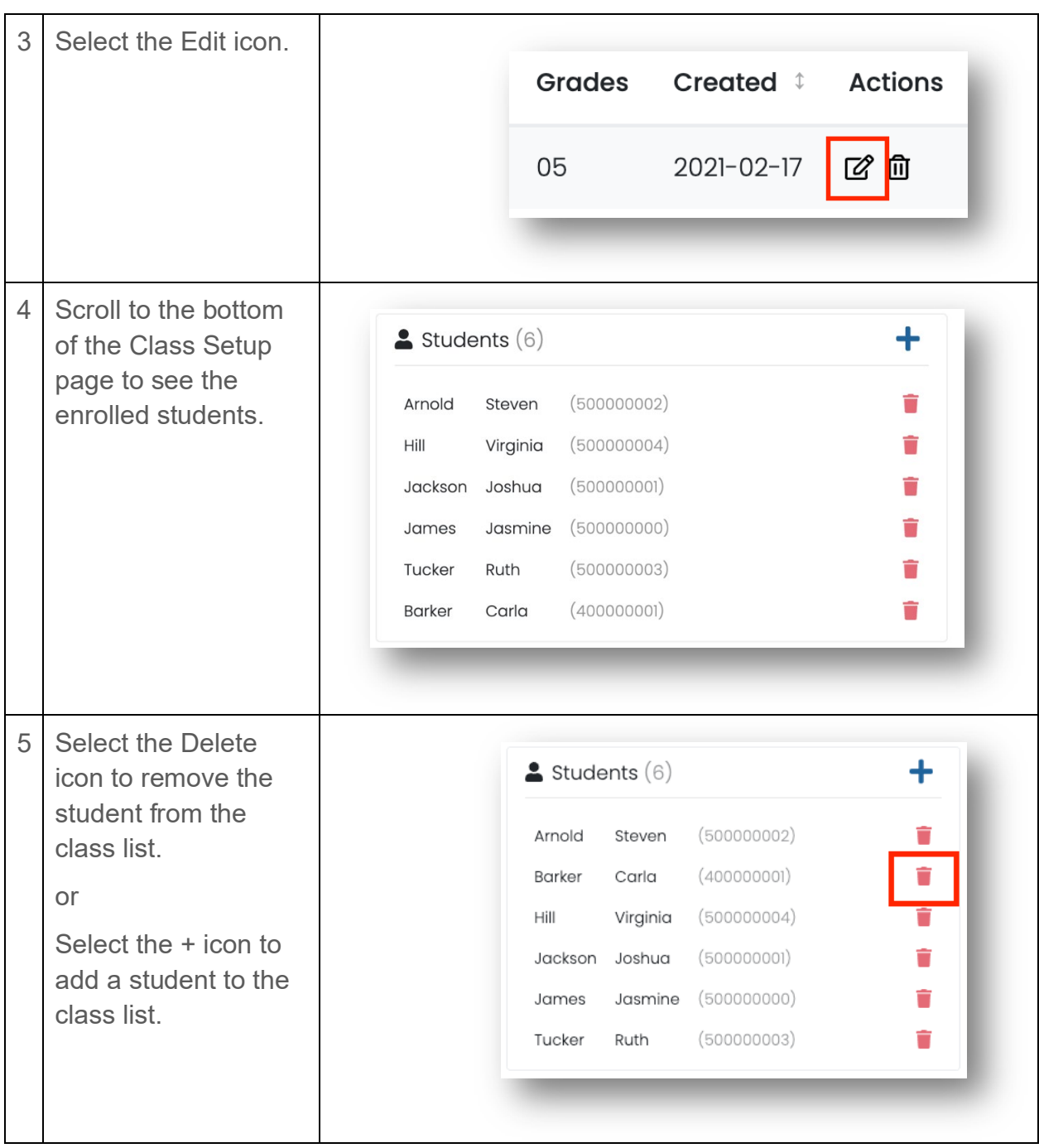

Maine Science Assessment 2024

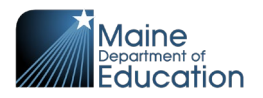

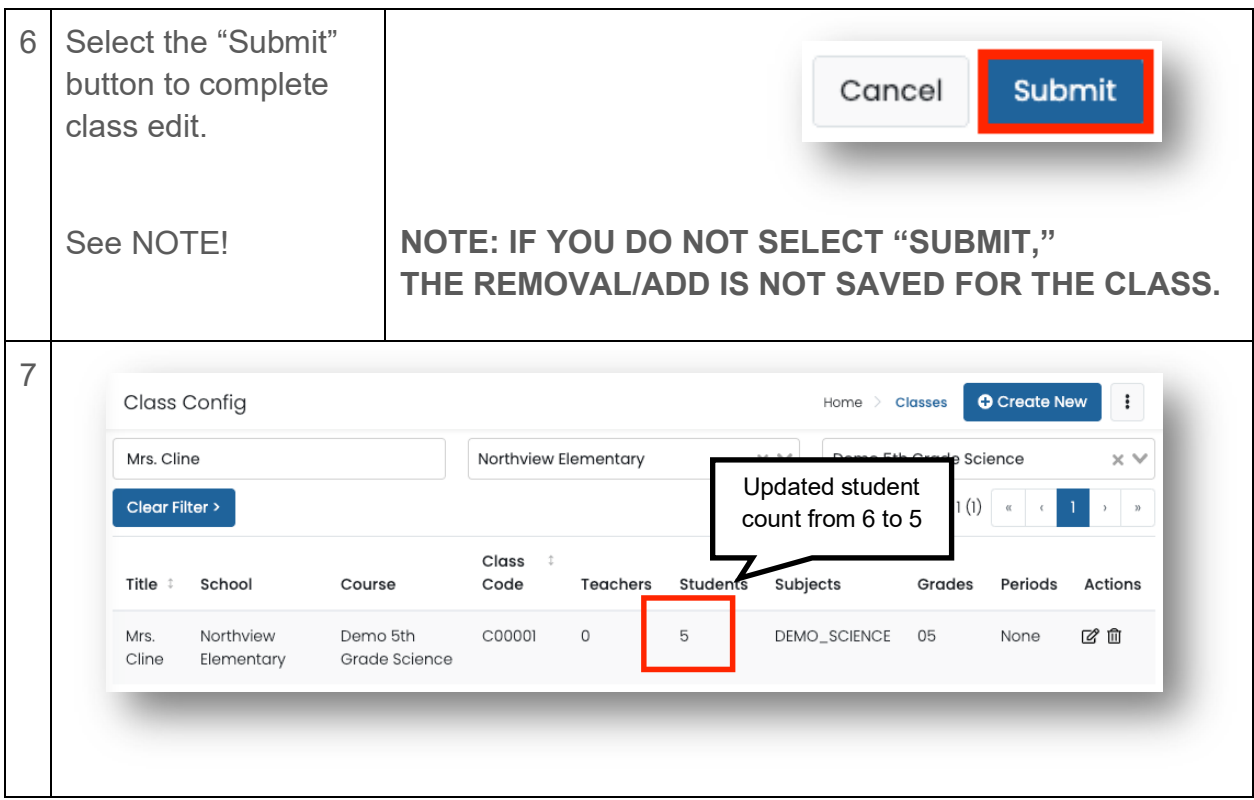

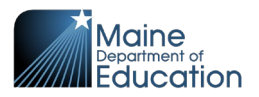

### <span id="page-27-0"></span>**Removing/Adding a Class on a User**

In this process you start by looking up a user, then adjust the class assigned to the user.

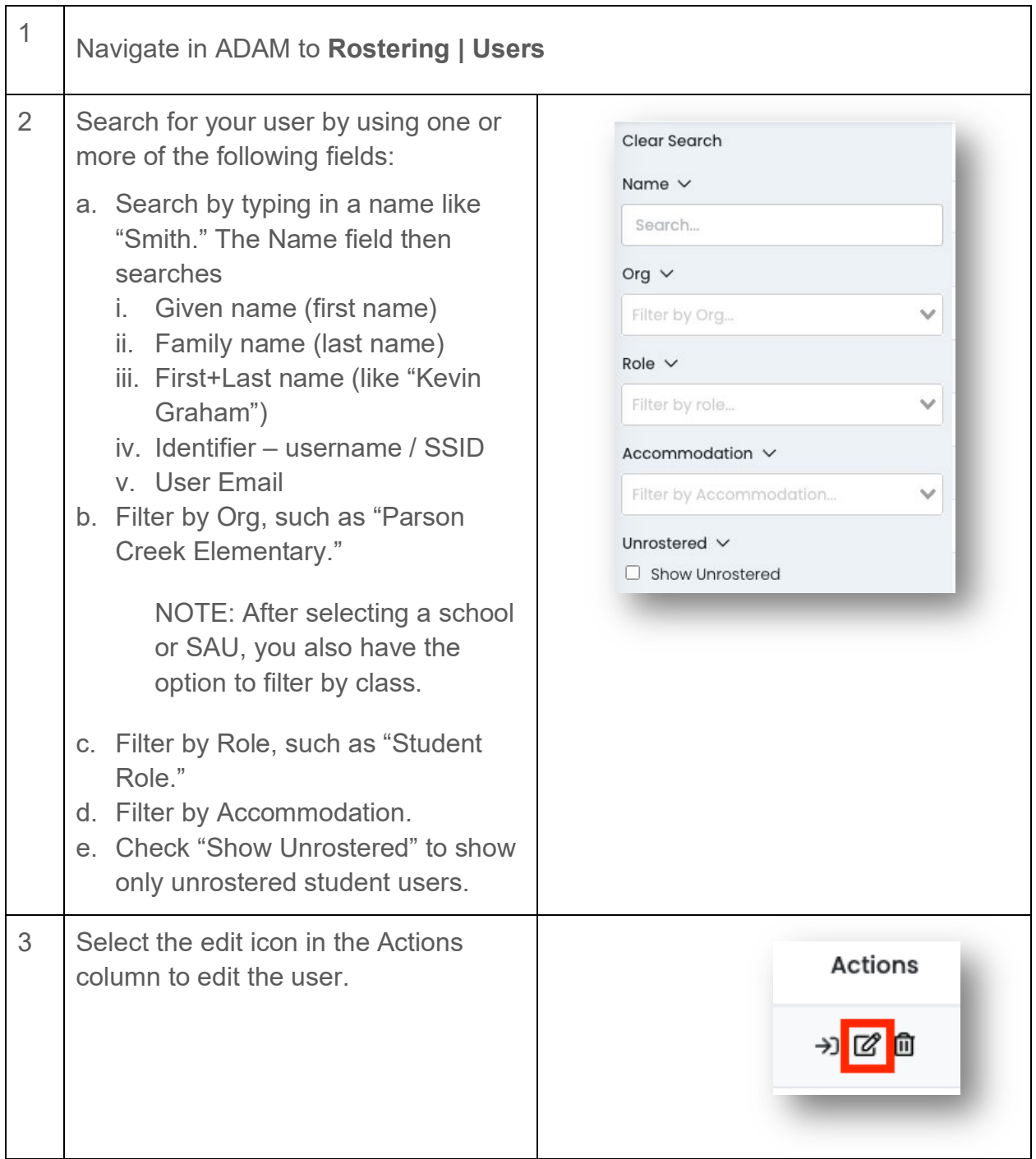

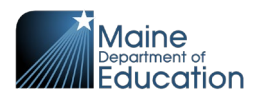

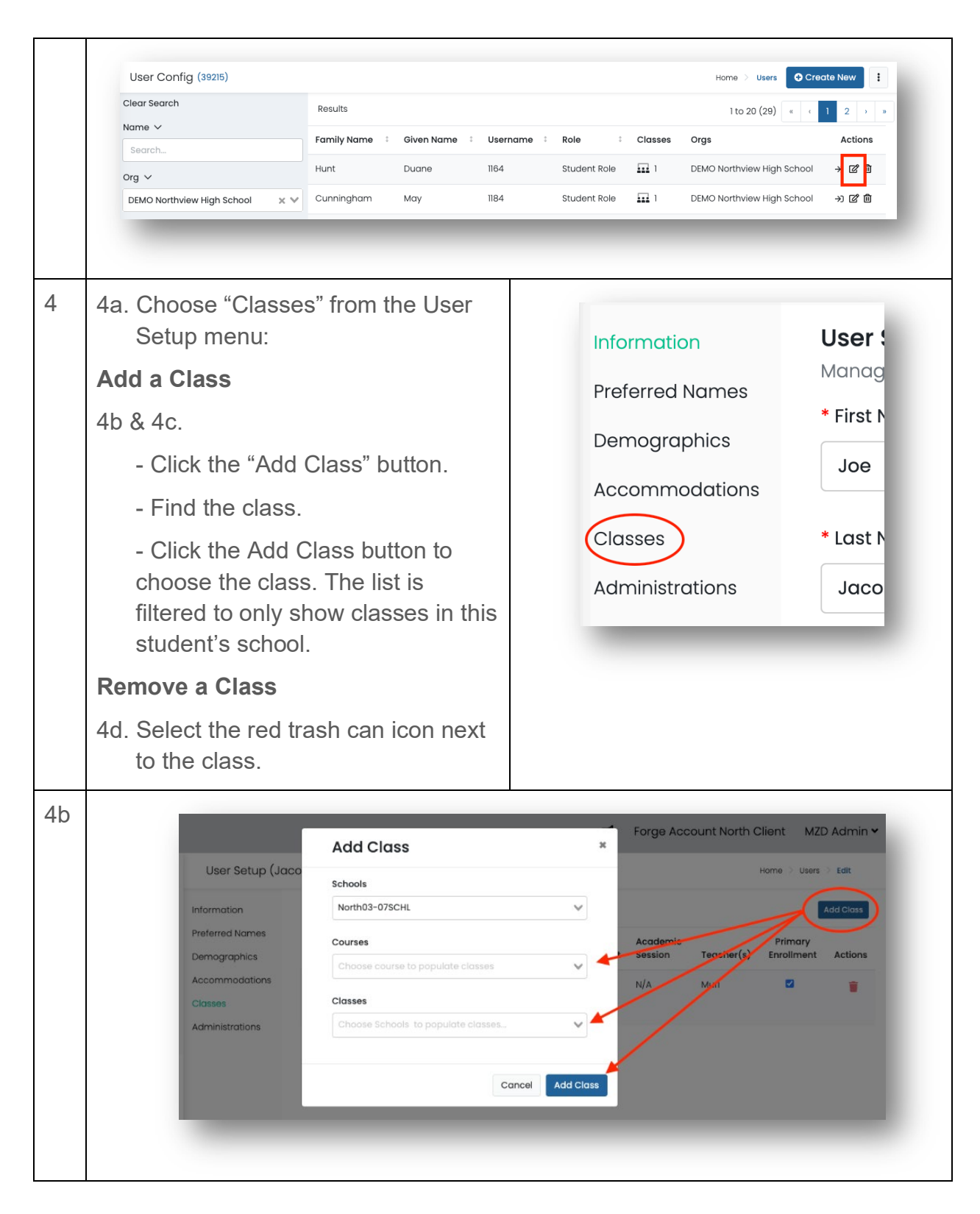

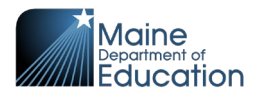

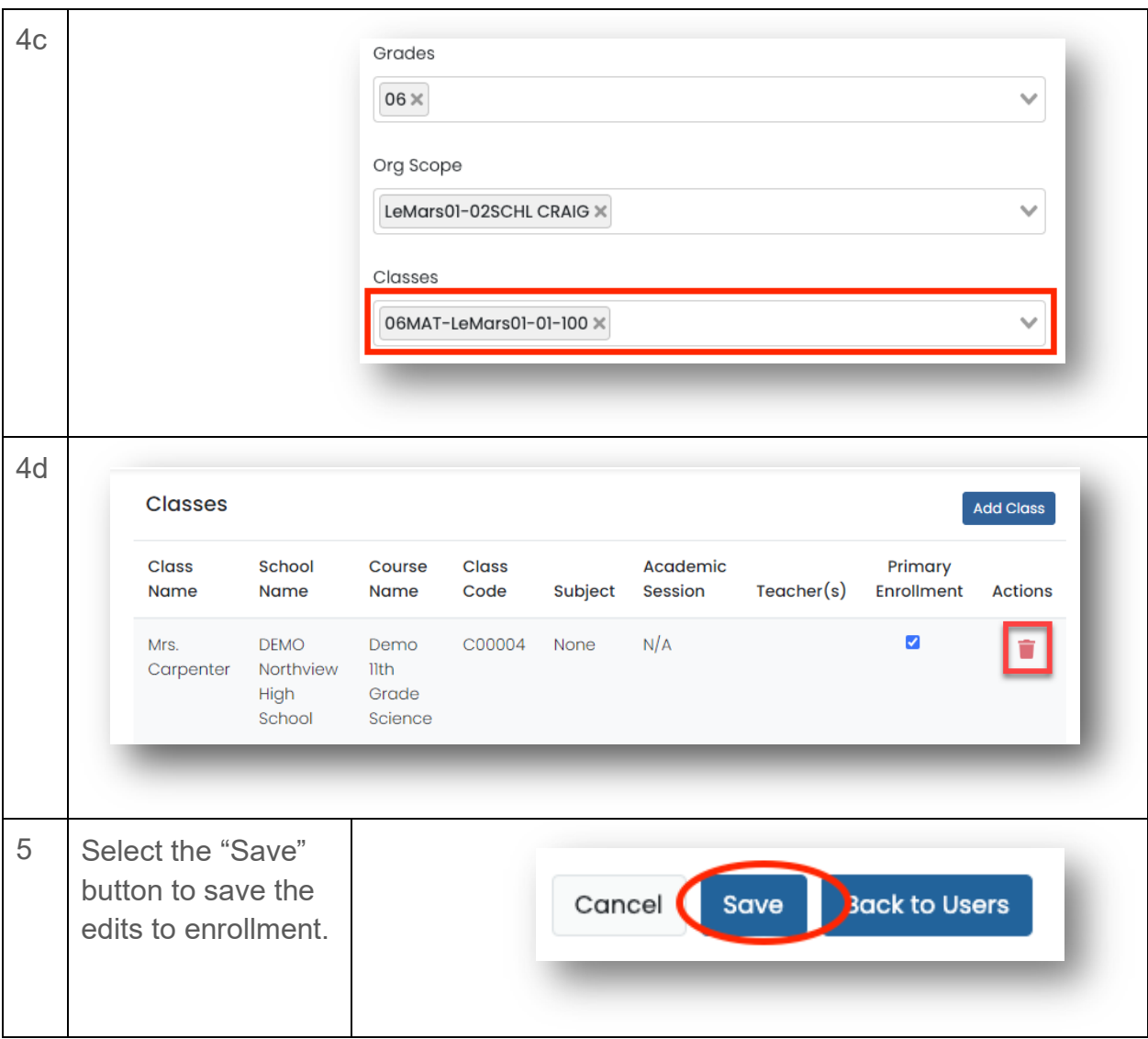

Maine Science Assessment 2024

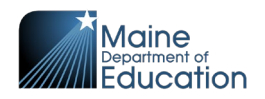

# <span id="page-30-0"></span>**Section 4: Managing Students**

<span id="page-30-1"></span>In this section you are introduced to maintaining the class lists and updating student designated supports and accommodations.

# **\*\* TASK – Add Unrostered Students to a Class \*\***

# <span id="page-30-2"></span>**Maintain the Class Rosters**

All students should be enrolled in a class group in ADAM. You may be notified as students move from one class to another within your school. If a student moves into or out of your school, that change is coming into ADAM through a nightly change file. The change information does not include which class a student belongs in. When a student moves to a new school, they are automatically removed from the current class and from any unstarted administration.

One of your primary tasks is to ensure that all students are enrolled into a class. There isn't a hard rule as to how often this should be done as long as all students are in their correct classes prior to the start of each administration.

There are three very simple ways to locate students who are not in a class:

1. In ADAM, look on the home page. The number in parentheses on the student card represents the number of students without a class. Select the number in parentheses. You are taken to **Rostering | Users** using the "Show Unrostered" user filter.

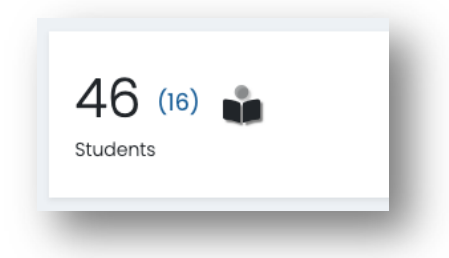

2. In ADAM, navigate to **Rostering | Users**. The number in parentheses at the top of the page represents the number of students without a class. Select the

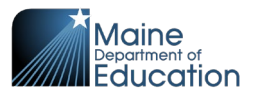

number in parentheses to filter the user page for unrostered users.

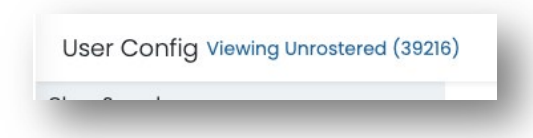

3. In ADAM, navigate to **Rostering | Users**. Check "Show Unrostered."

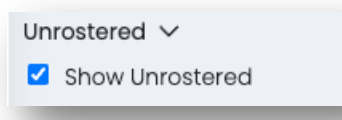

Once unrostered students have been identified, follow the following instructions to add each student into a class:

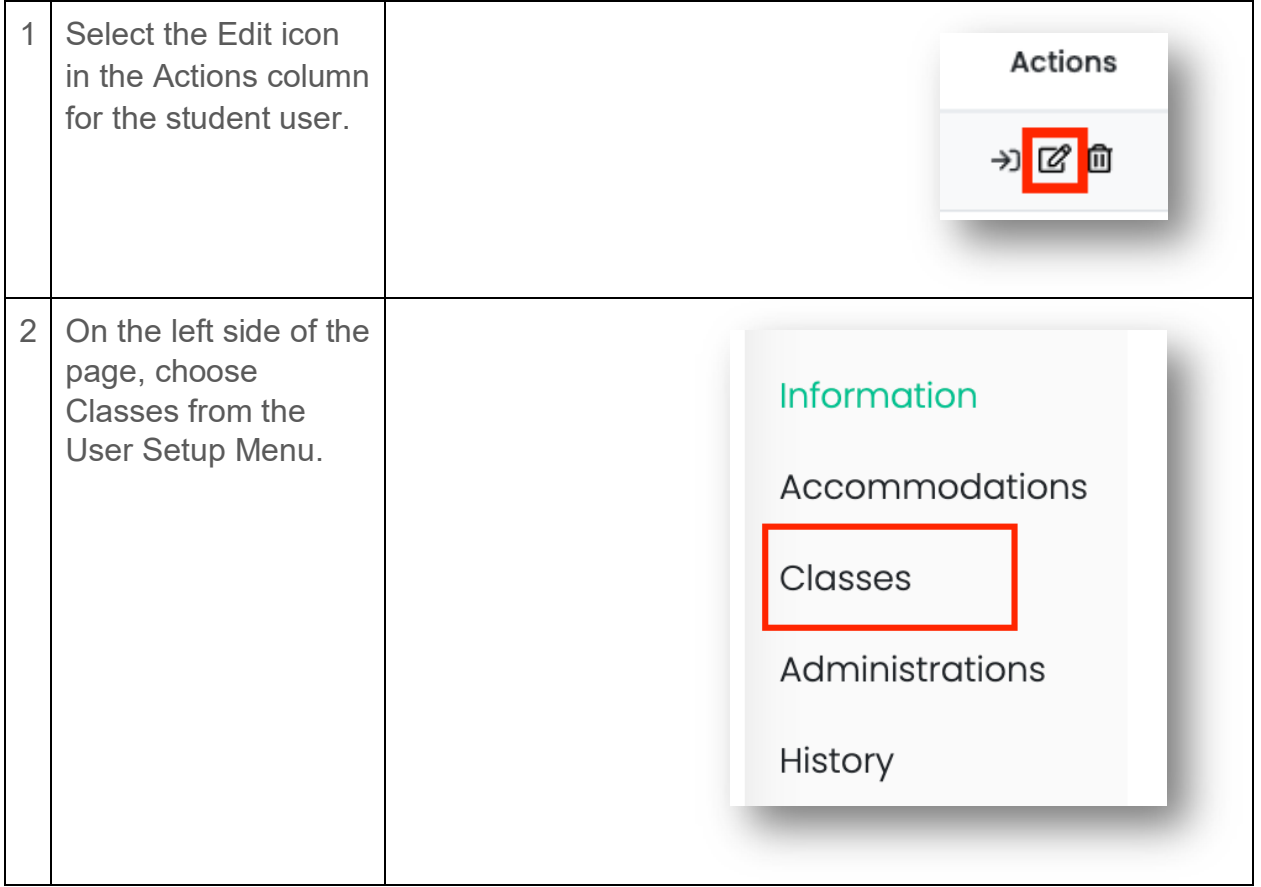

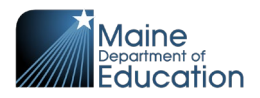

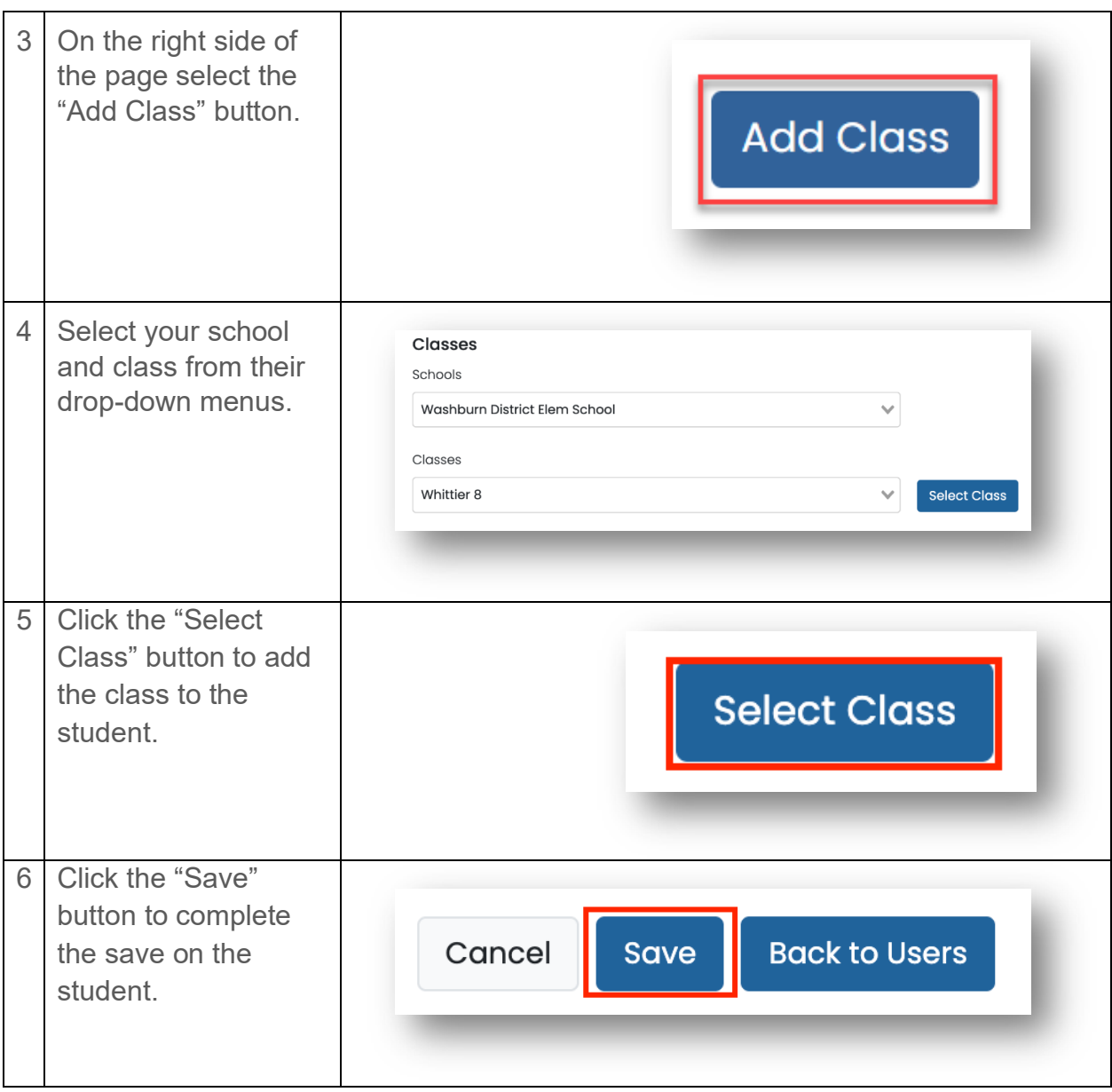

Maine Science Assessment 2024

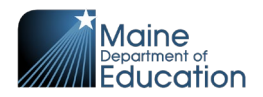

# <span id="page-33-0"></span>**How to Update the Student Designated Supports and Accommodations**

Student designated supports and accommodations are displayed in the proctor dashboard. The proctor can hover over the support or accommodation to get a full text description. This is an example of a student with a text-to-speech support:

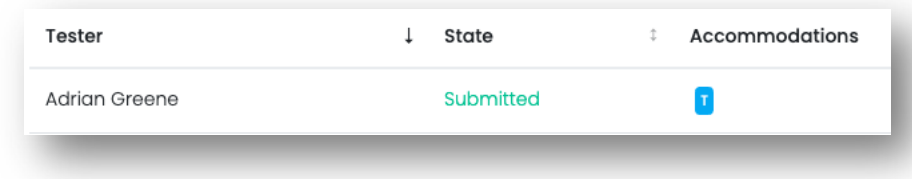

There are two varieties of accommodations:

- **State Accommodations** These accommodations are set by the Maine DOE. It includes accommodations of large print, braille, and paper (standard print). All three of these accommodations are set to exclude the student from the online assessment.
- **Local Designated Supports and Accommodations** These supports and accommodations are updated on the student's record in ADAM by the SAC. Examples include text-to-speech, scribe and extended time. The proctor can use the flag to determine which students need a specific accommodation.

**NOTE:** Supports and accommodations must be added to the student's record in ADAM 30 minutes prior to the student starting the assessment so the system has time to update the administration.

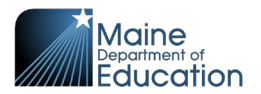

# <span id="page-34-0"></span>**\*\* TASK – Update Student Supports and Accommodations \*\***

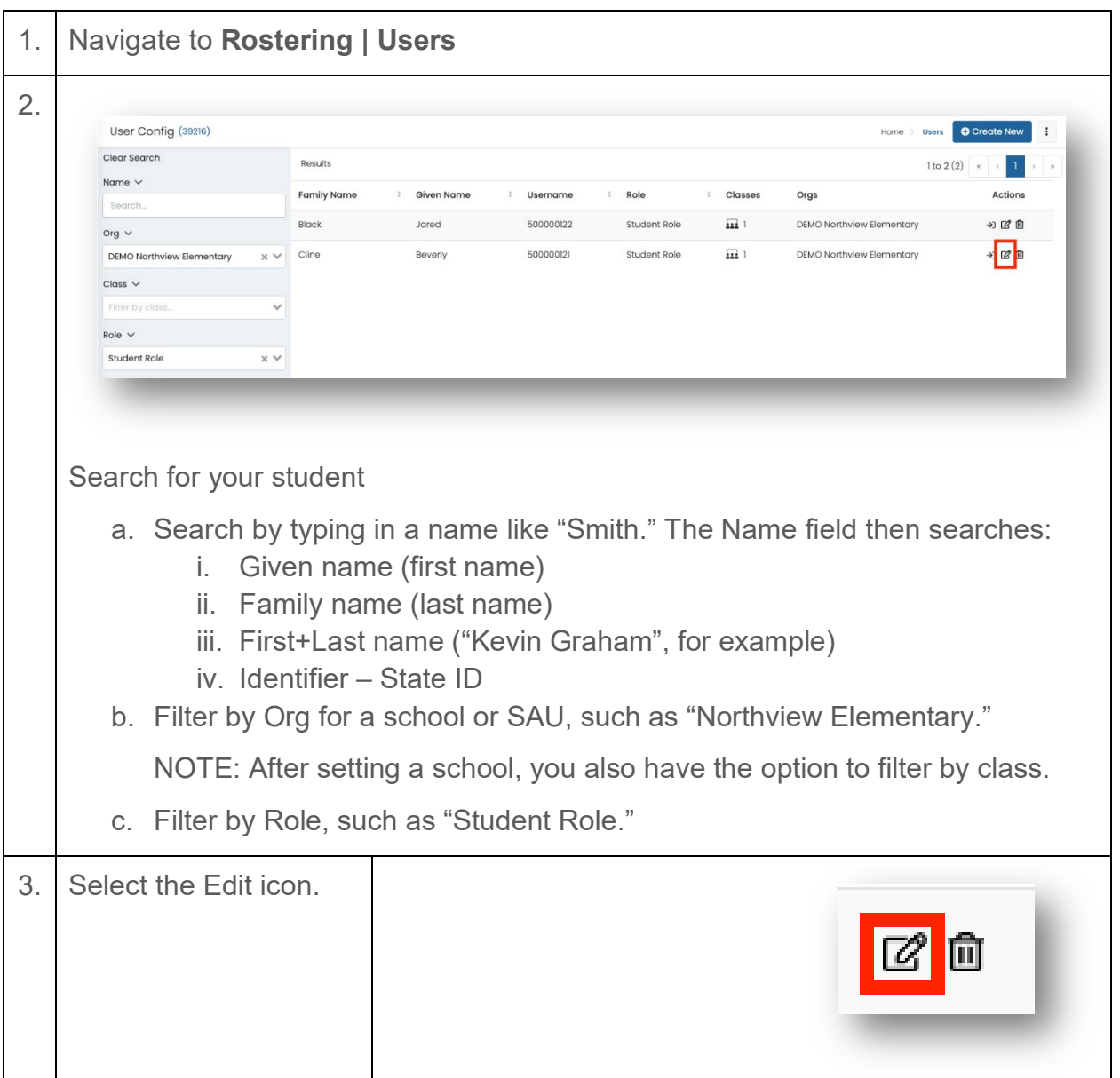

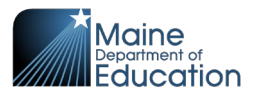

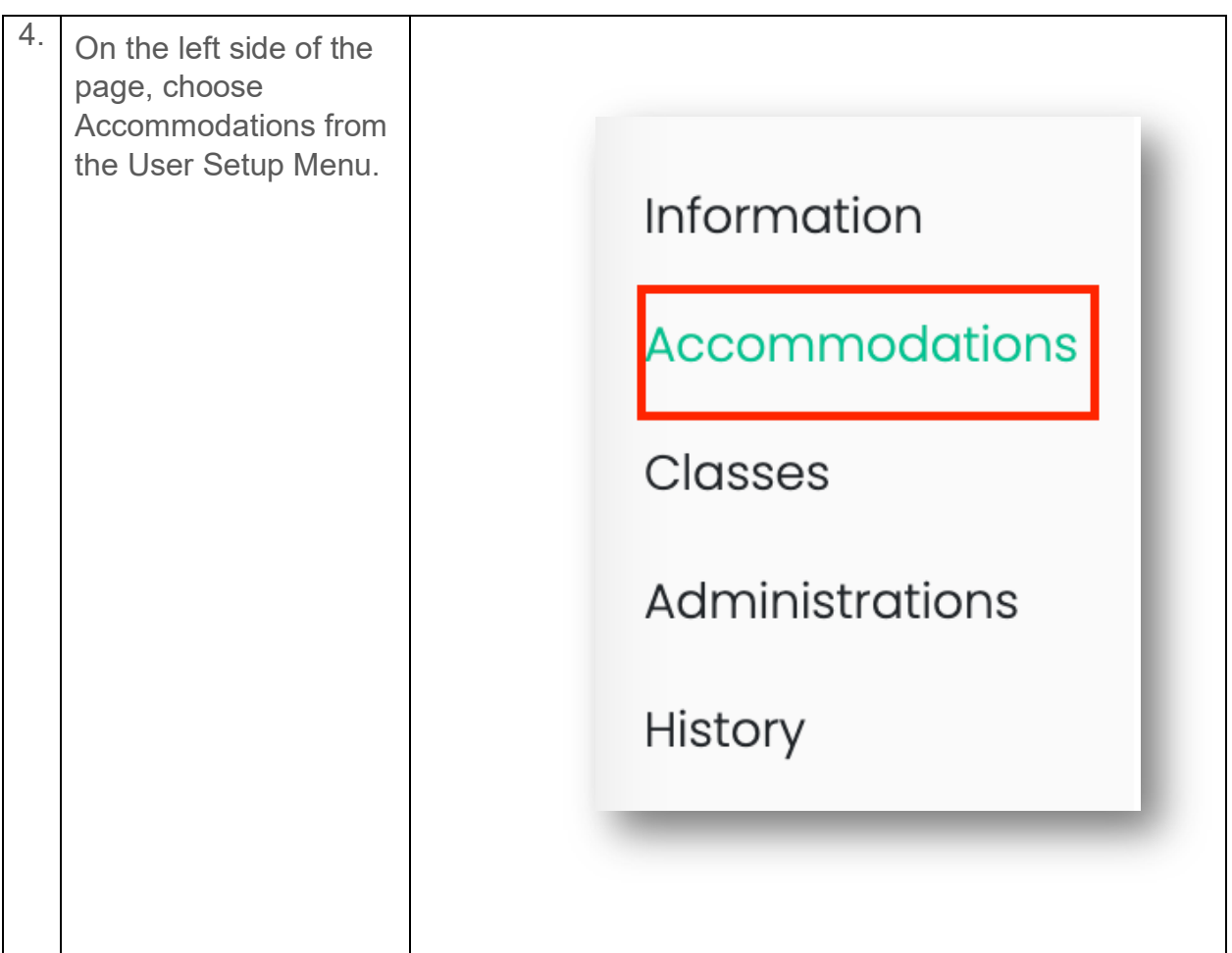

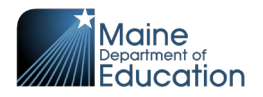

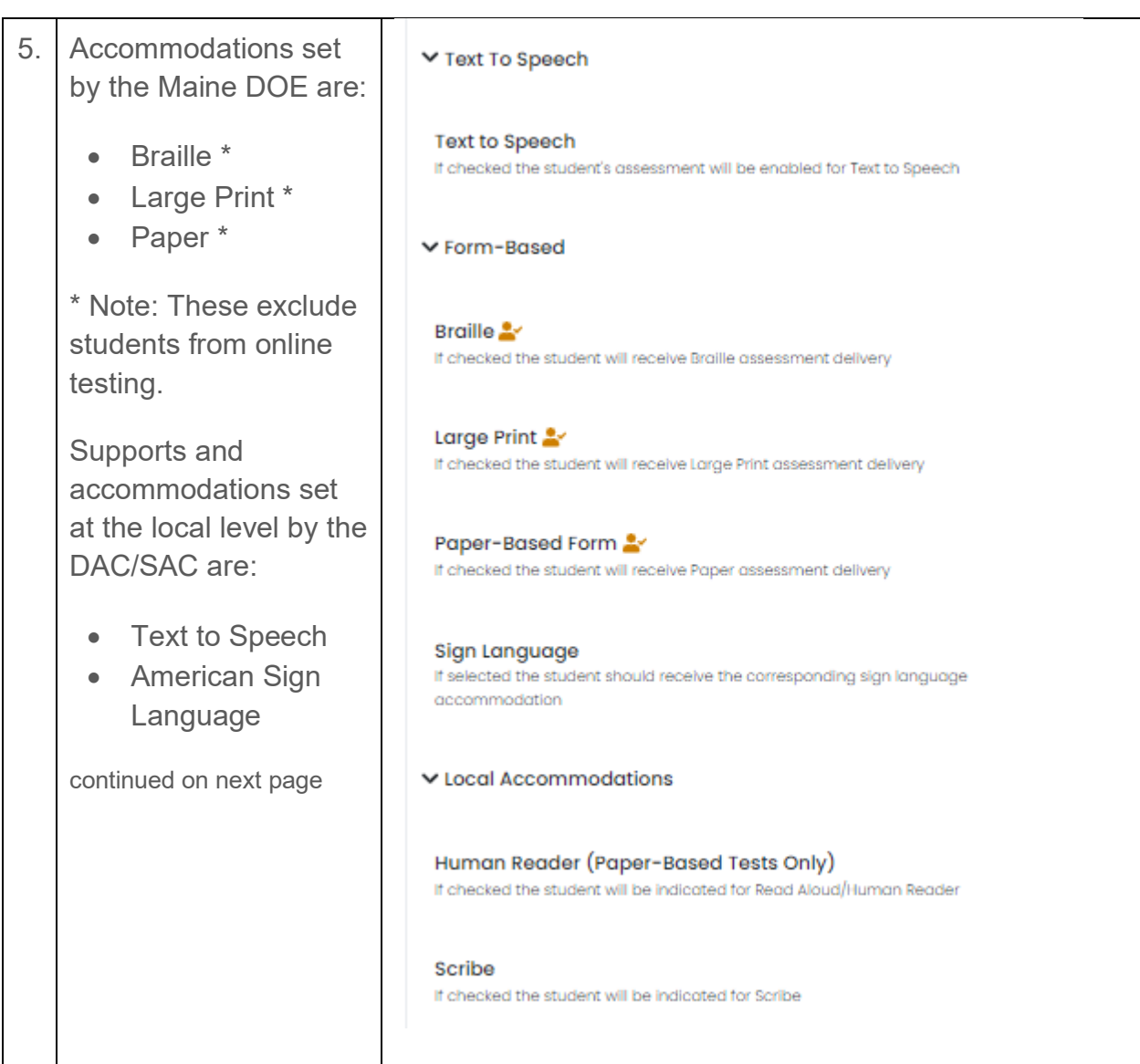

Maine Science Assessment 2024

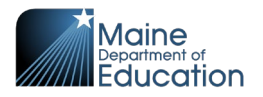

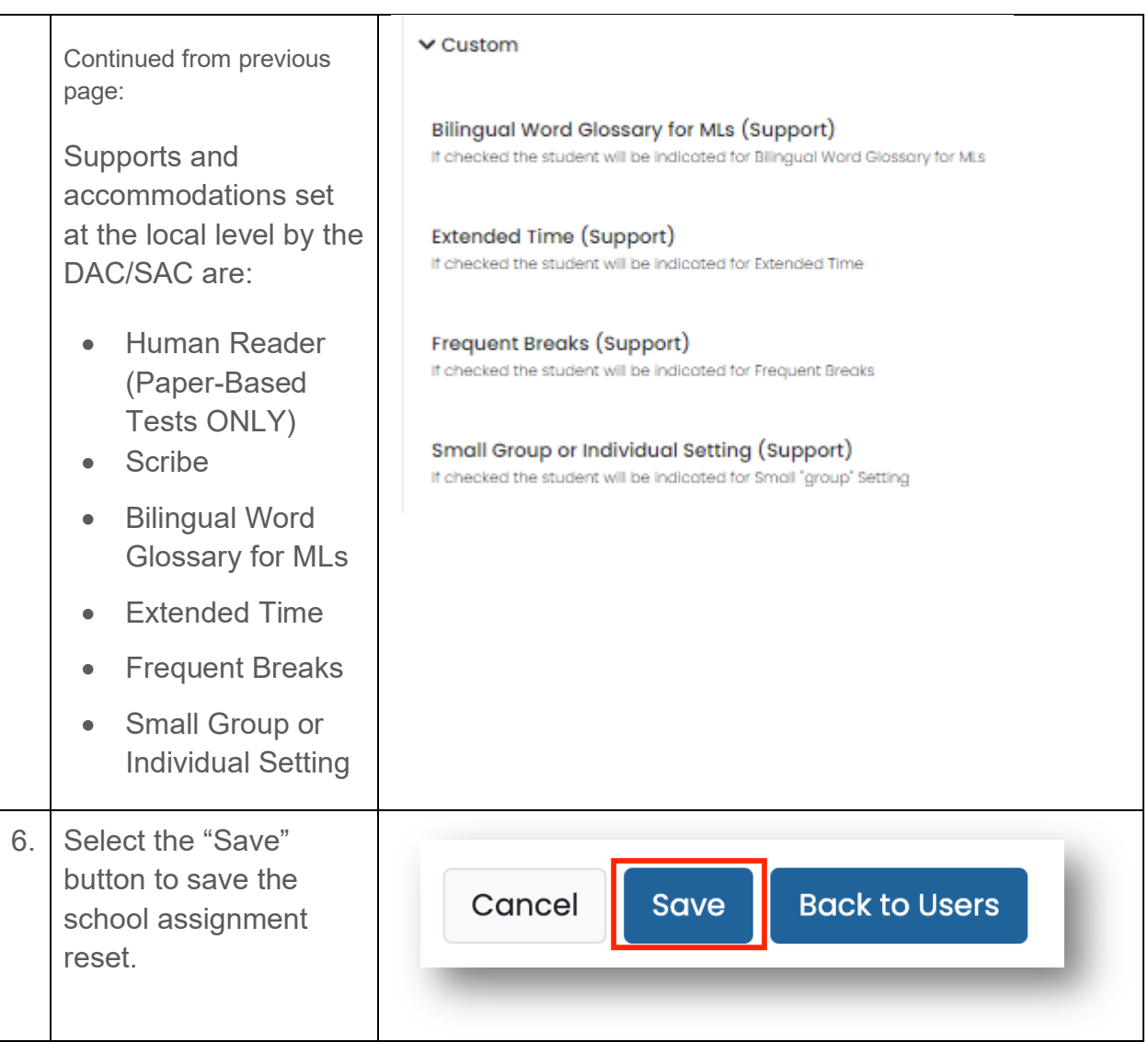

Maine Science Assessment 2024

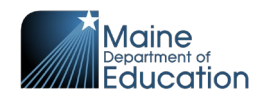

# <span id="page-38-0"></span>**Section 5: Assessment Management**

This section explains the components of an administration, how to navigate an administration, how to create additional proctor groups and how to print the student assessment cards.

### <span id="page-38-1"></span>**Overview**

Assessment Management is where setup of classes, courses and administrations all come together to ensure students are enrolled into the correct assessments on the day of the assessment.

This diagram on the next page demonstrates how the pieces work together:

• **School** – Found in ADAM in **Rostering | Orgs**. Schools are identified by their name and type = school.

The diagram shows two (2) schools – School A and School B.

- **Class** Found in ADAM in **Rostering | Classes**. Classes can be filtered by name, school or course (grade). The diagram shows School A with one (1)  $5<sup>th</sup>$  grade class and School B has two  $(2)$  5<sup>th</sup> grade classes.
- **Class List** Found in ADAM in **Rostering | Classes**. Class lists are found by editing a specific class to find the students associated with the class. The diagram shows three (3) students enrolled in each of the three (3) classes.
- **Course** Set to identify grade level, either 5<sup>th</sup> grade, 8<sup>th</sup> grade or 3<sup>rd</sup> year of high school.

The diagram shows all three classes pointing to the  $5<sup>th</sup>$  Grade Course.

- **Administration** Found in ADAM in **Test Management | Administrations**. These represent the assessments available during the assessment window. Each student takes four (4) assessment sessions, seen in ADAM as administrations (Grade 5 Science Session 1 – Session 4). The diagram shows the four administrations, all pointing to the  $5<sup>th</sup>$  grade course.
- **Proctor Groups** Found in ADAM in **Test Management | Administrations** then viewing the proctor group in a specific administration. A proctor group breaks the students eligible for the assessment into groups based on the class the student is enrolled in.

The diagram shows administrations associated with the  $5<sup>th</sup>$  grade course as having three (3) proctor groups. This corresponds directly with the three (3) classes associated with the 5th grade course. *The exception is the addition of the additional proctor group in session 1.*

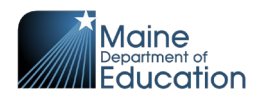

- **Additional Proctor Group** Found in ADAM within an administration, in the same place as proctor groups. You can move any student from an existing proctor group into an additional proctor group—useful if you need to subset a proctor group by something smaller than a class. The diagram shows a single additional proctor group, added to session 1, called 'Quiet Room.' Bill from Mr. Wilson's proctor group and Lenny from Mr. Parker's proctor group were moved into the 'Quiet Room' proctor group to take 'Grade 5 Science Session 1' administration.
- **Administration Roster** Found in ADAM within an administration, either by viewing students or by viewing a proctor group (sessions or proctor). This is a list of the students eligible for administration. This list is kept in sync with the class list using the course as the common element.

The diagram shows the students associated with proctor groups in the administration are directly related to the class lists for the classes sharing the same names. The exception is when an additional proctor group is created. The students in the additional proctor group are maintained in the administration roster, based on the original class.

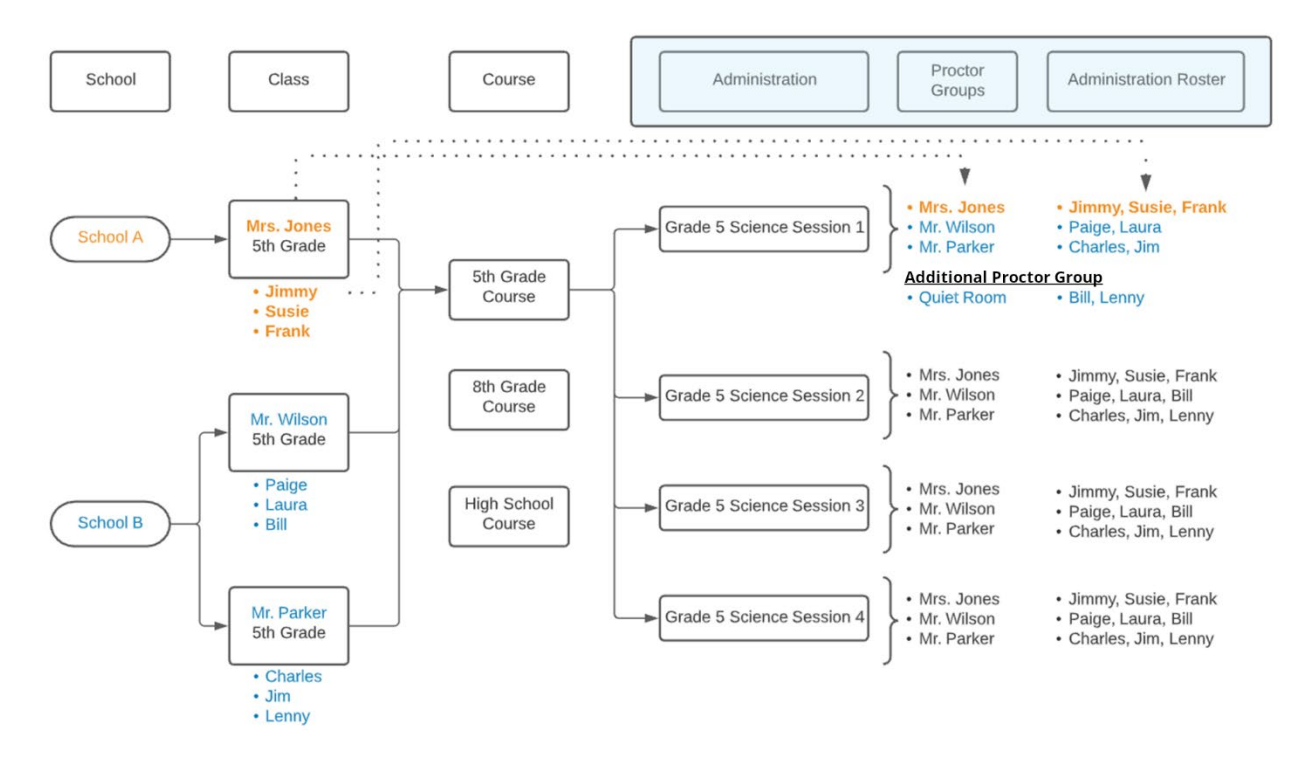

This diagram displays information based on a DAC with oversight of School A and School B.

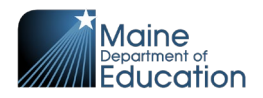

An SAC with oversight of School A would only see the schools, classes, proctor groups, and administration rosters associated with School A (text color in orange).

An SAC with oversight of School B would only see schools, classes, proctor groups, and administration rosters associated with School B (text color in blue).

# <span id="page-40-0"></span>**Working in an Administration**

### <span id="page-40-1"></span>**Administration Terms**

- **Administration** An assessment session in ADAM. Each grade participating in the Maine Science Assessment has 4 administrations (assessment sessions).
- **Proctor Group** A group of students within an administration. One proctor group is automatically created by the platform for each class participating in the assessment; however these can be modified by DACs and SACs as needed.
- **Additional Proctor Groups** A collection of students within a single administration created by DACs or SACs if needed, in addition to the groups that were automatically created during rostering. For example, a school might create an additional proctor group are to manage a logistical scenario for which students from the existing proctor groups need to be divided into a separate group. This situation may arise when an original proctor group is too large to be assessed in a single room, or to group students who need to take a make-up assessment, or for student requiring a small group accommodation.
- **Student Assessment Card** A physical piece of paper that can be handed to a student. Included on the card are the test code and the student's name and SSID.
- **Roster** A list by proctor group showing the list of all the students in the proctor group and including the student assessment cards.

Administrations are assessment sessions to which students are assigned automatically if the students are enrolled in a class. Administrations have already been created by the Maine DOE in ADAM for the Spring 2024 assessments. There are 12 established administrations. For each grade level, there are 4 required sessions. The Maine DOE recommends that sessions 1, 2, and 3 be delivered on separate days. If more than one session is administered in one day, however, it is recommended that a 10-minute break be provided to students between assessment sessions. Session 4 is a student questionnaire that will be administered on the same day as session 3. See the Maine Science Assessment Administration Manual (links to manuals in the list below) for further information.

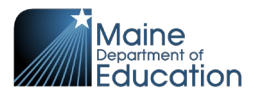

- **[Grade 5](https://mescience.zendesk.com/hc/en-us/articles/1500007190822-5th-Grade-Science-Assessment-Administrator-Manual-AAM-#h_01G2APG0DCAVHY1PPGRJ48ZJJ4)** *Session 1* through *Session 4*
- **[Grade 8](https://mescience.zendesk.com/hc/en-us/articles/1500007374241-8th-Grade-Science-Assessment-Administrator-Manual-AAM-)** *Session 1* through *Session 4*
- **3rd [year of High](https://mescience.zendesk.com/hc/en-us/articles/1500007367982) School** *Session 1* through *Session 4*

When logged in to ADAM, you will see administrations available for students within your organizational scope. For example, an SAC for a middle school will see the four (4) Grade 8 science administrations. The DAC will see all twelve (12) administrations, assuming the district has schools that include grades 5, 8, and 3<sup>rd</sup> year of high school. The state administrator will see all twelve (12) administrations.

ADAM maintains these administrations through frequent data updates, based on the students enrolled in the associated classes.

Administrations are found in ADAM by navigating to **Test Management**, then **Administrations**.

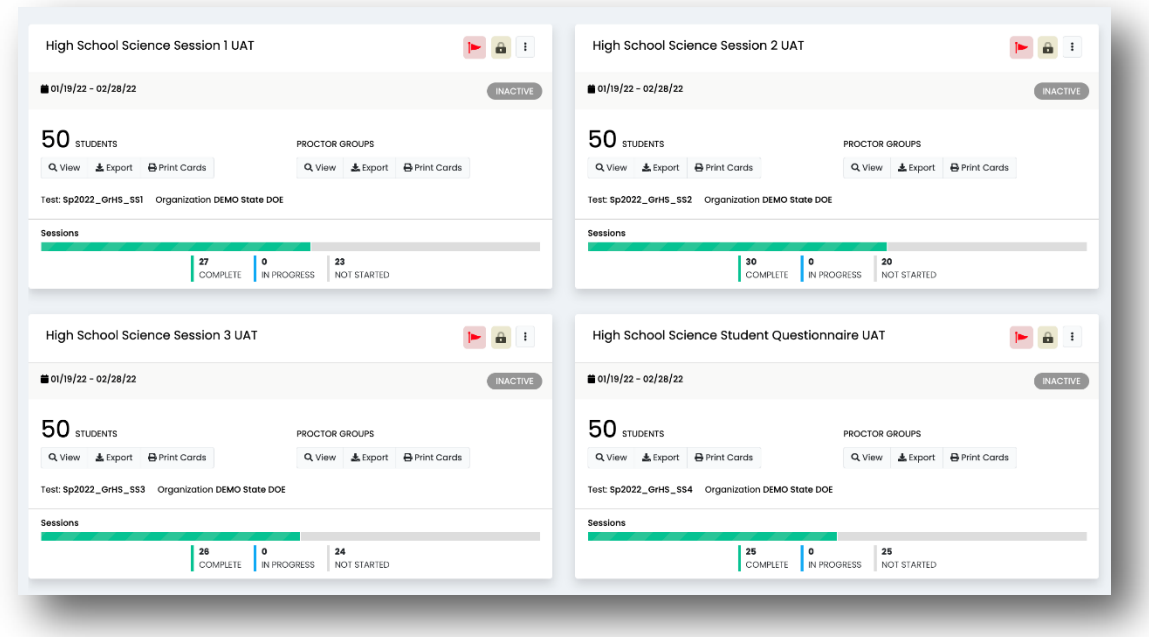

This is representative of what a High School SAC would see on the Administration page.

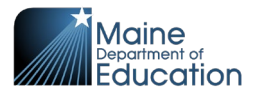

### <span id="page-42-0"></span>**Administration Card**

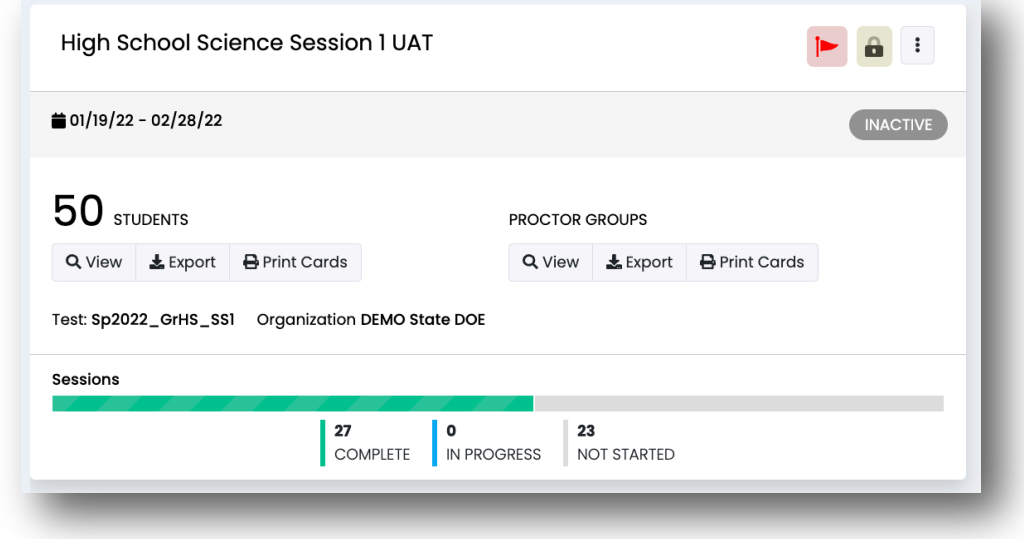

There are 4 key points to remember about the administration card. Items with asterisks are covered in more detail within this manual.

- 1. **Student progress**  Review the three student status bars to see an actual count for Complete, In Progress, and Not Started. The status bar is at the bottom of the card.
- 2. **Students** Select the "View" link under Students. This page shows a list of all the students registered for the administration. The function within Students includes
	- a. A list of student names, session progress and test codes for the administration.
	- b. Being able to enable text-to-speech for a student in the administration.

NOTE: You cannot adjust the progress/status of a student (e.g., Not Started, In Progress, Breached, and Paused) from here. That can only be done within the proctor dashboard.

- 3. **Print Cards icon** Use this button to print rosters and student assessment cards for the entire administration. If you are printing student cards, ensure you are using the Print Cards under Students and not Proctor Groups.
- 4. **Proctor Groups** Select the "View" link under Proctor Groups. The functions within Proctor Groups include:

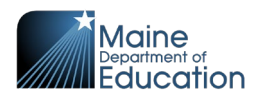

- a. Create proctor group.
- b. See test code and proctor password for each proctor group.
- c. See student progress for each proctor group.
- d. Access the **Sessions** page. This page shows a list of all the students registered in this proctor group:
	- i. See the list of student names, session states, and test codes for the proctor group.
	- ii. Enable text-to-speech for the students in the proctor group. \*

NOTE: You cannot adjust the state/status of a student from here; this can only be done within the proctor dashboard.

- e. Access the **Proctor Dashboard** page. Click the Proctor link. This page is the same page provided to the proctors. Use the proctor dashboard to control the student session state (pause, reseat, submit, etc.) and see the progress of individual students.
	- i. **Print Cards icon** Use this button to print rosters and student assessment cards for the students in this specific proctor group. \*

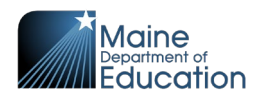

# <span id="page-44-0"></span>**How to Create Additional Proctor Groups**

Classes are assigned by the system into a default single proctor group. Schools can create additional proctor groups which allows for students to be assigned a proctor group that is different than their default class group. A class may have students being administered assessments in multiple proctor groups, but the student progress and activity reports data will still be connected to the class. Additional proctor groups will have unique test and proctor codes.

Common examples of when to create an additional proctor group:

- When the students in a class are taking the assessment in several different locations within the school, or off site.
- When students with an Extra Time designated support are taking the assessment in a separate room.
- When students taking a make-up session are being proctored together at a later date.

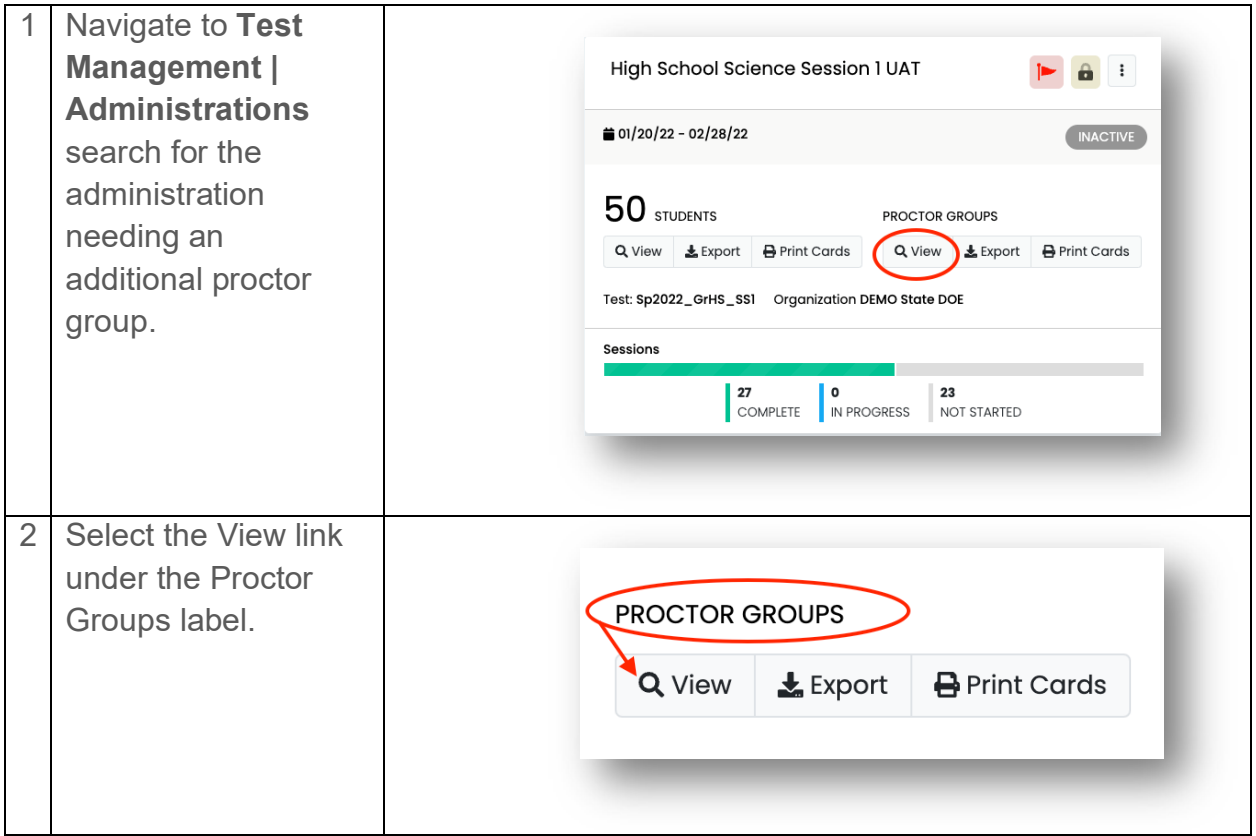

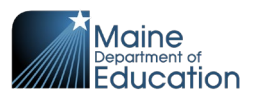

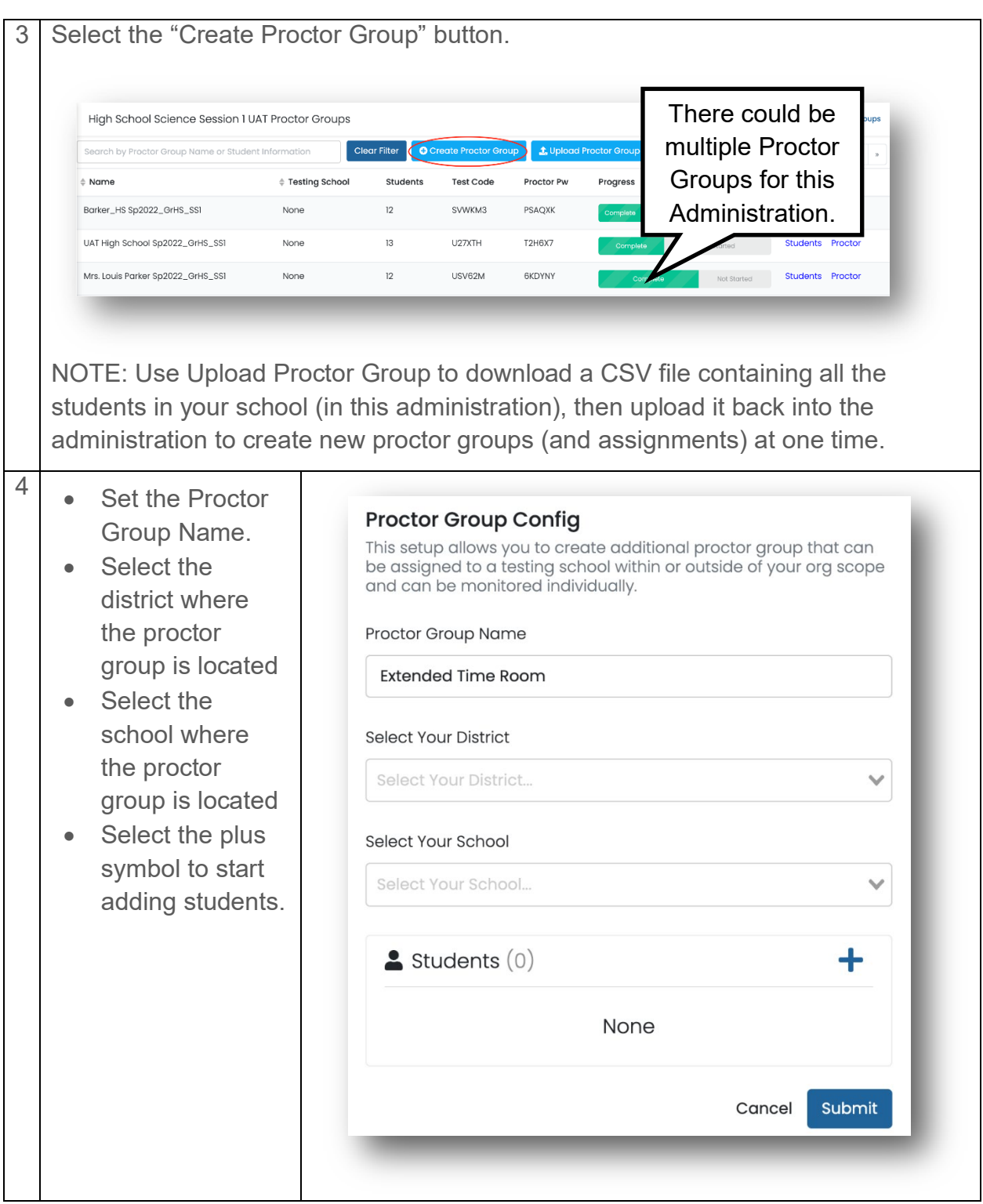

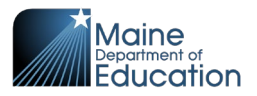

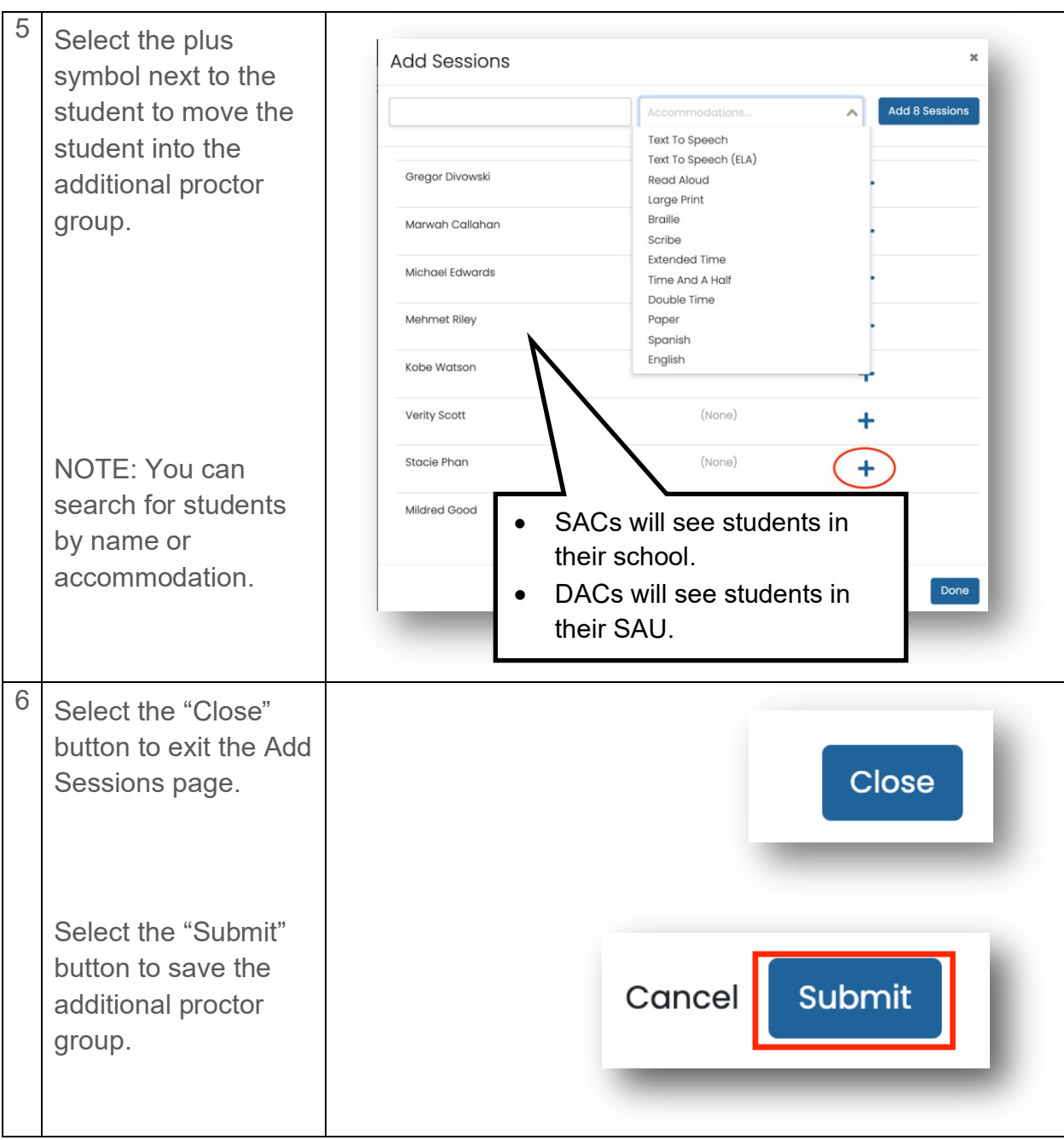

Maine Science Assessment 2024

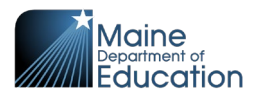

The additional proctor group is displayed with the original list of proctor groups. The additional proctor group has both a unique assessment code and proctor password.

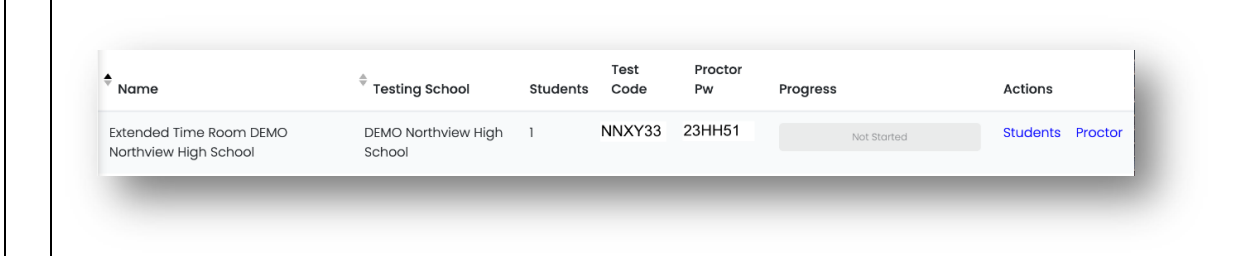

# <span id="page-47-0"></span>**\*\* TASK – Print Student Assessment Cards \*\***

# <span id="page-47-1"></span>**Print Student Assessment Cards and Roster Sheets**

Each administration has printable sheets to hand out to the proctors, which contains the information students need to sign into their session. These sheets can be separated and handed out to each student in the proctor group.

With multiple proctor groups, each group has a unique assessment code, and the sheets are separated.

You can choose to print the cards for all proctor groups in the administration or print cards for a specific proctor group.

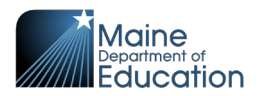

### <span id="page-48-0"></span>**Print Cards for the Entire Administration**

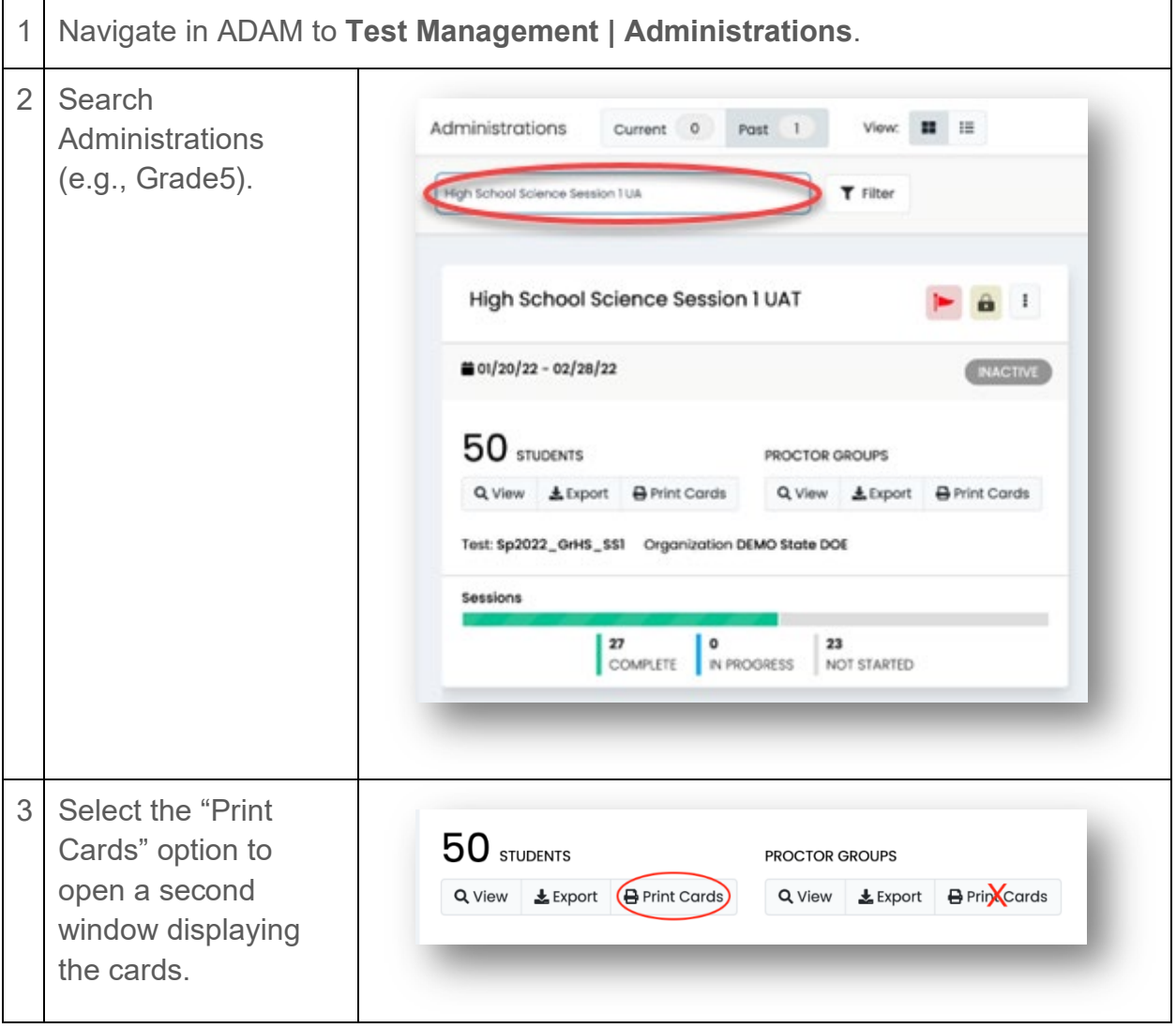

This step includes cards for proctor groups; therefore, there is no need to print cards for a proctor group. Please continue to "Working with the Print Controls."

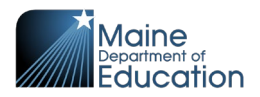

### <span id="page-49-0"></span>**Print Cards for a Proctor Group**

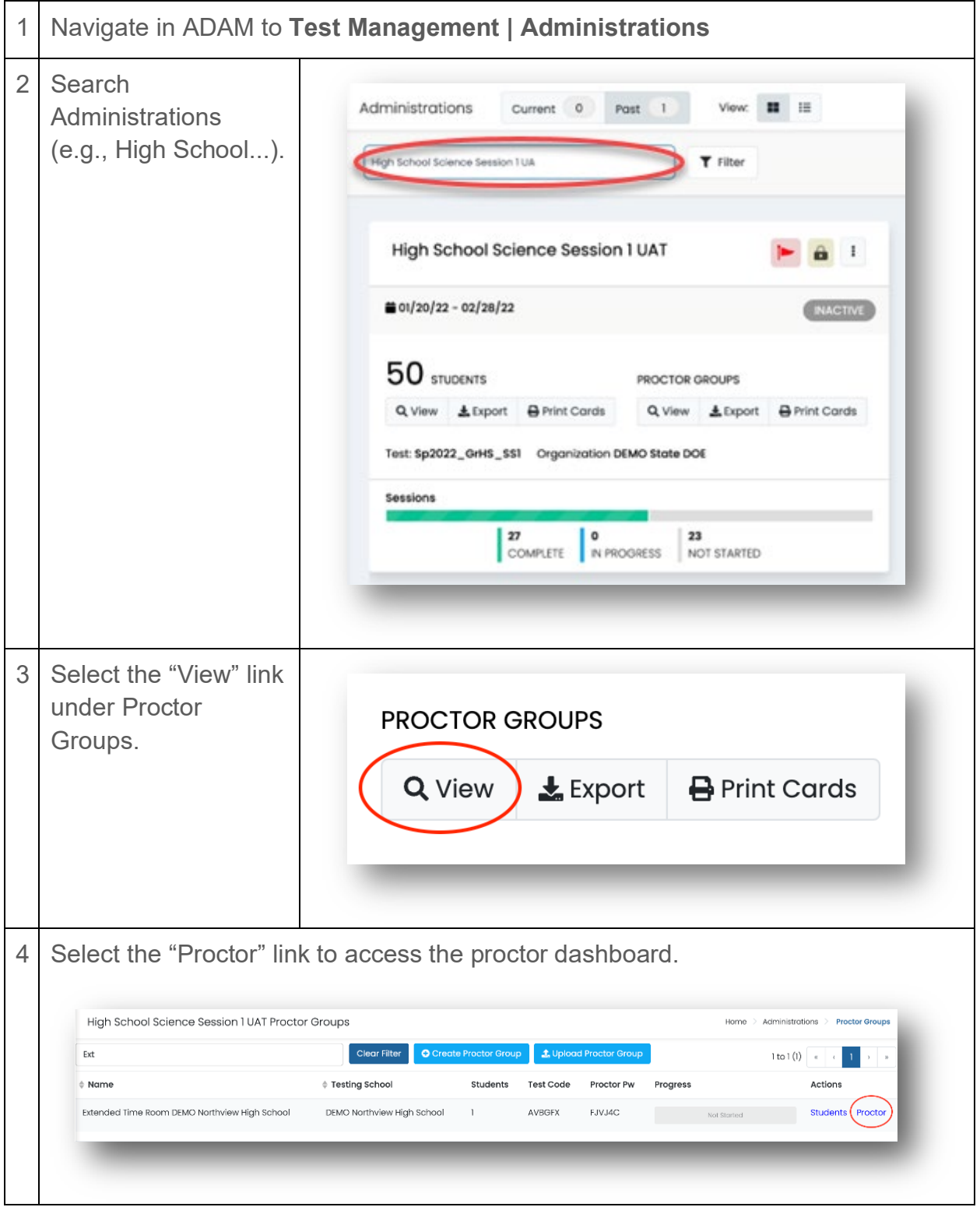

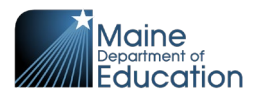

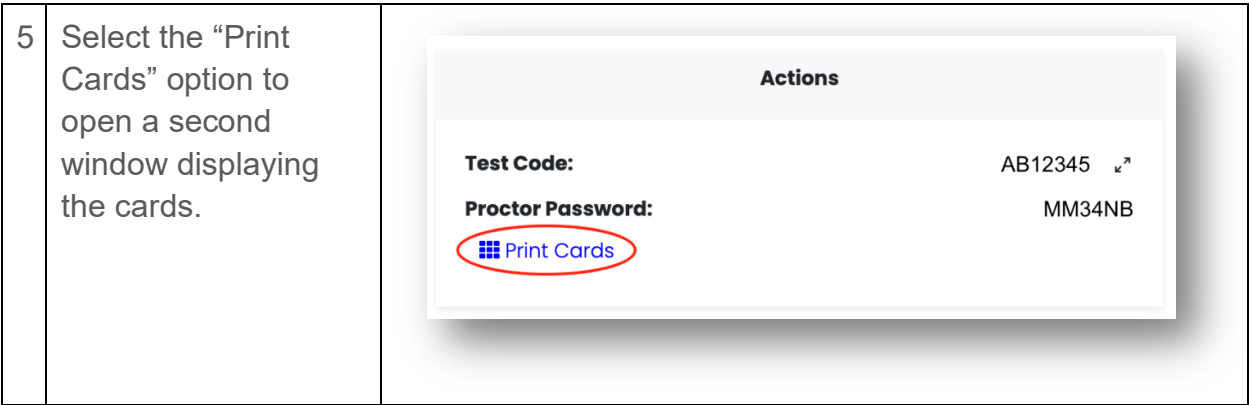

Next: continue to "Working with the Print Controls."

### <span id="page-50-0"></span>**Working with the Print Controls**

<span id="page-50-1"></span>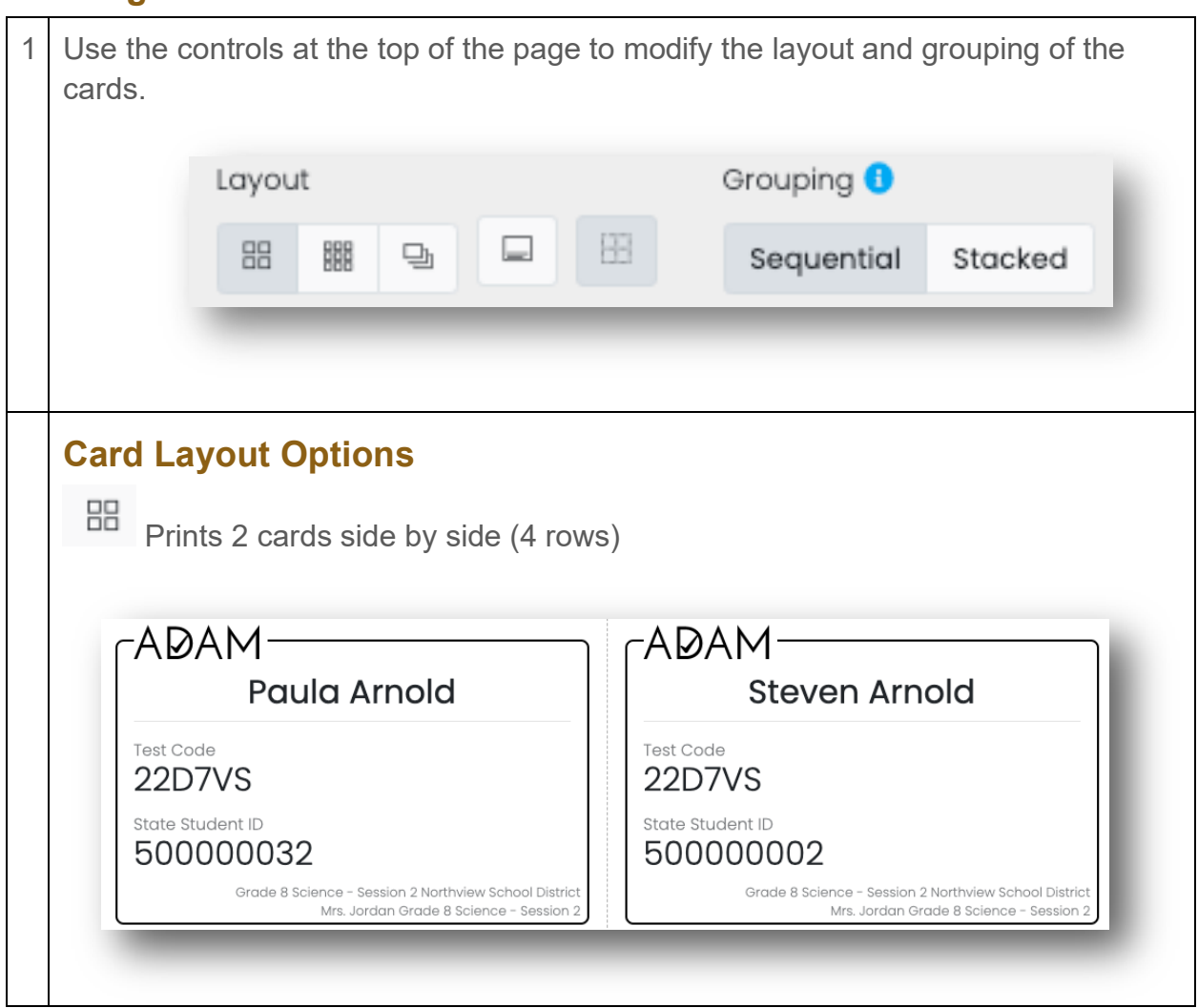

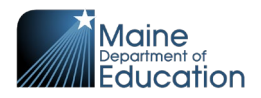

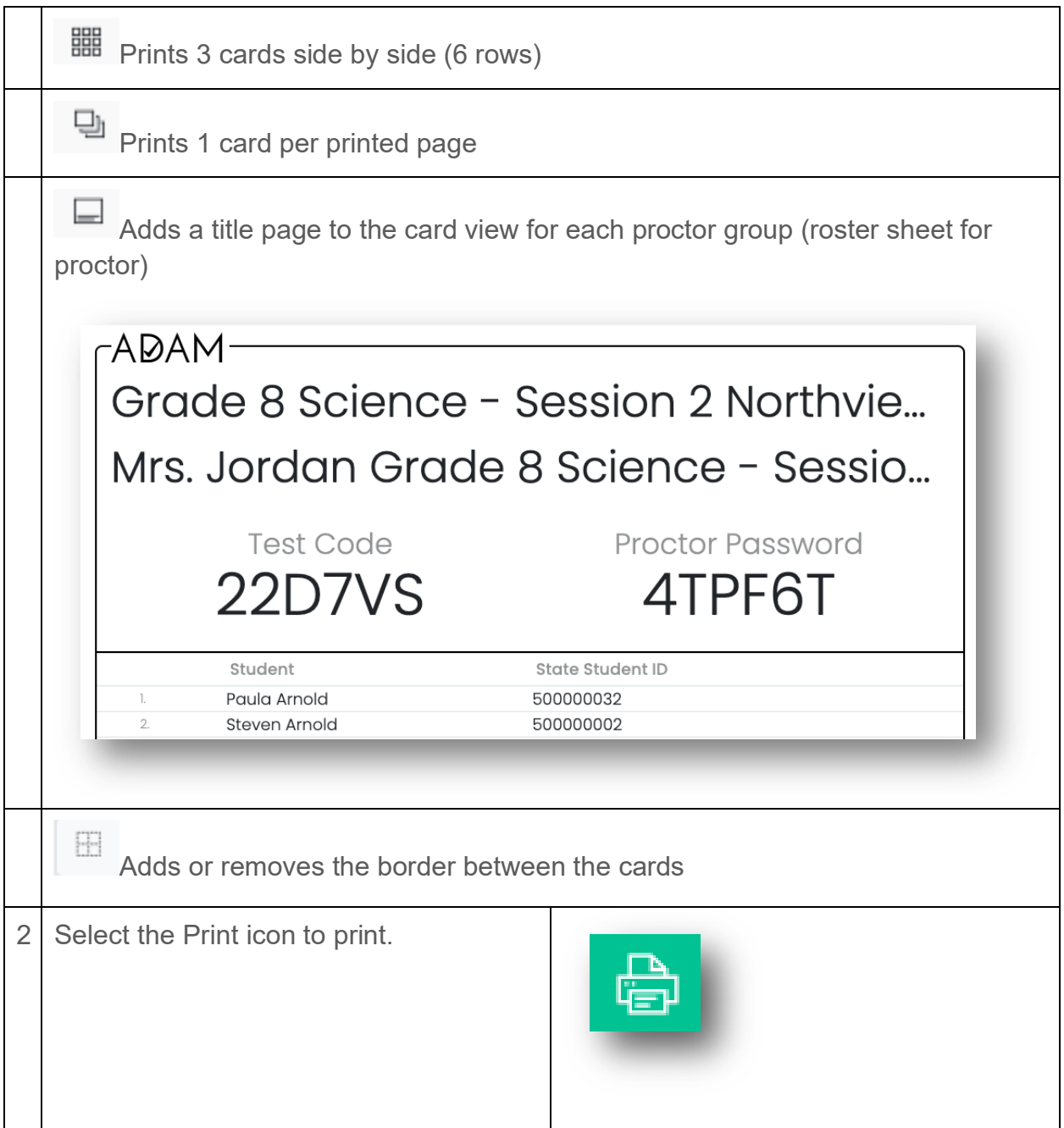

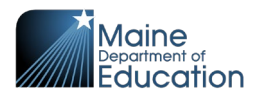

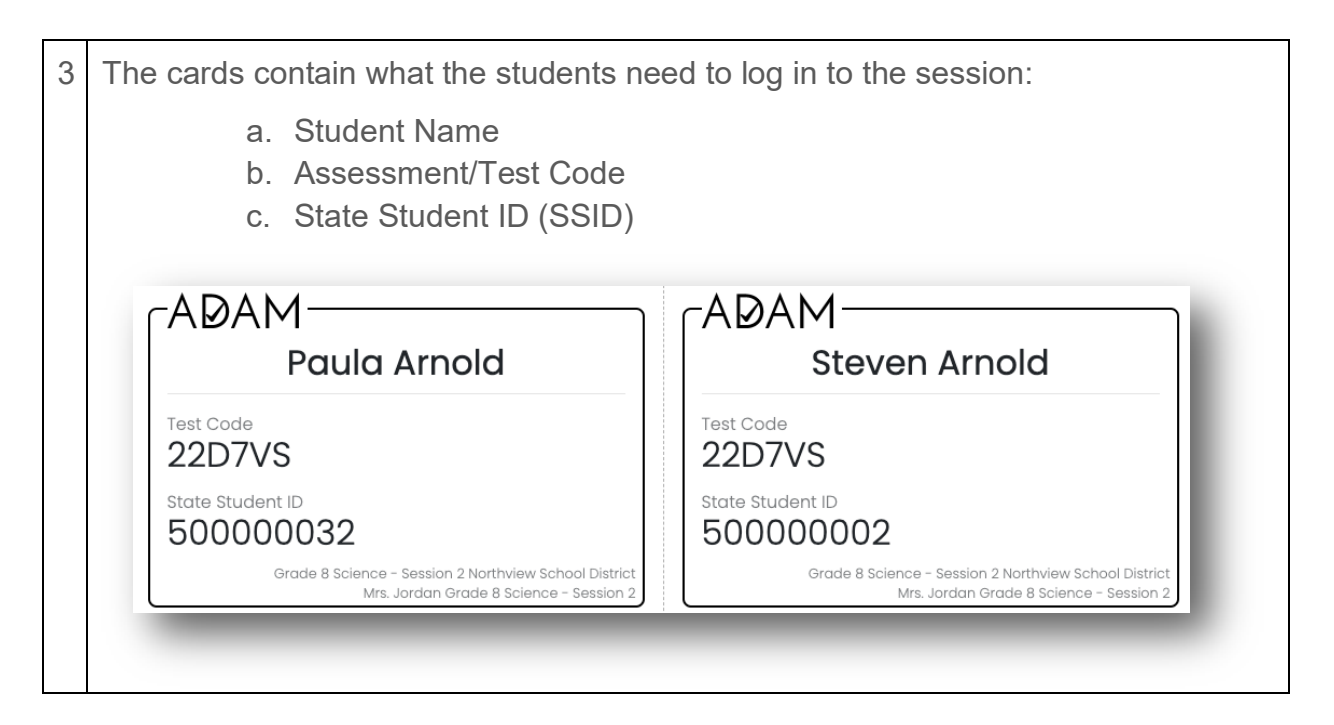

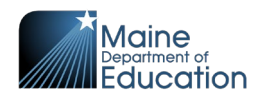

# <span id="page-53-0"></span>**How to Unsubmit an Assessment**

When a student completes their assessment, it is in the "Submitted" state. They do not have access to re-open the assessment. On the day of the assessment, the proctor and the SAC/DACs have the authority to allow the student back into the assessment. The session needs to be unsubmitted, then reseated, to allow the student access to the assessment session. An incomplete assessment session will auto-submit at 11:59 p.m. on the day it is started.

#### **NOTE: Only the Maine DOE has the authority to unsubmit a student's assessment once the assessment day is over.**

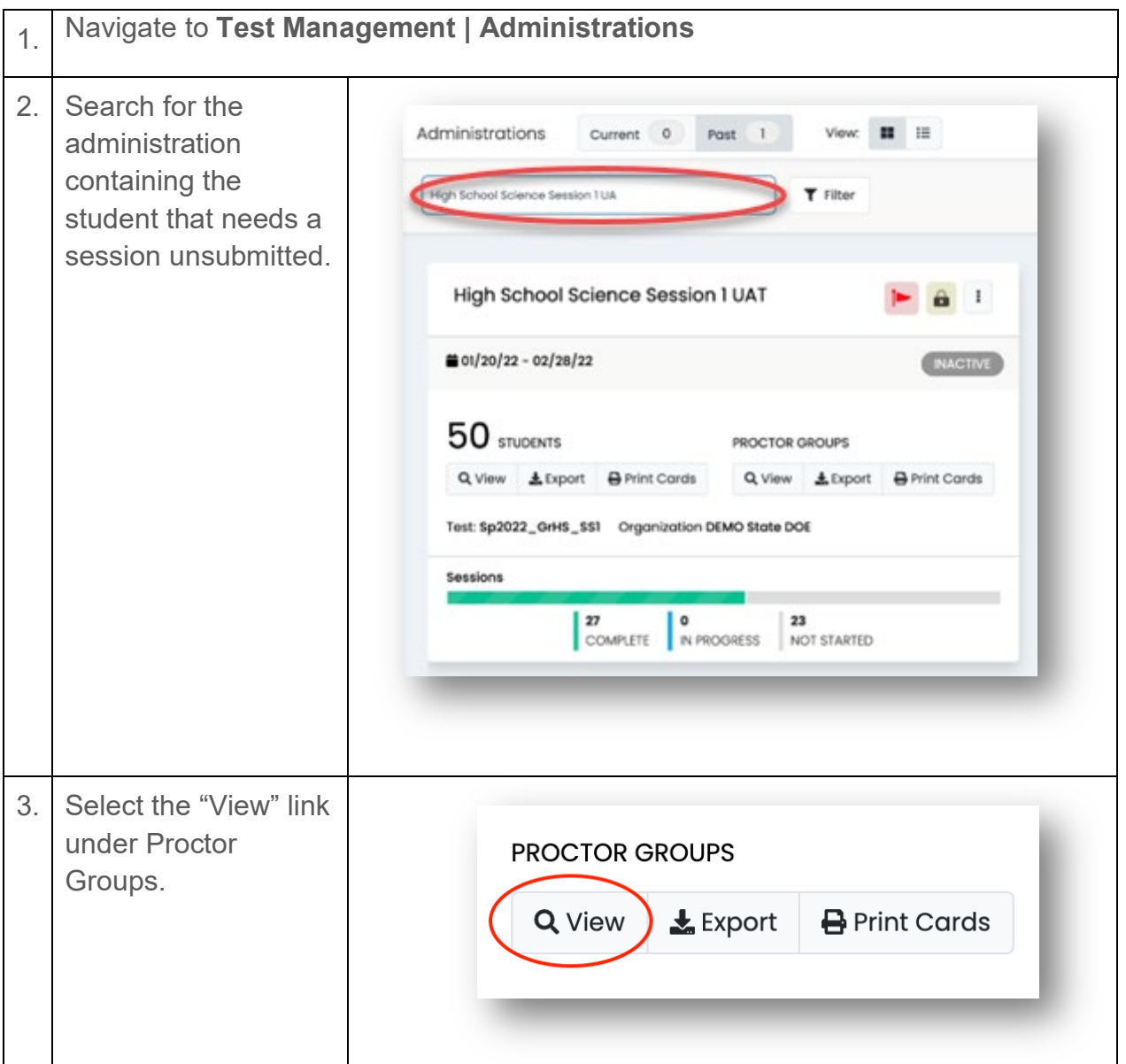

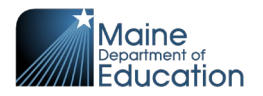

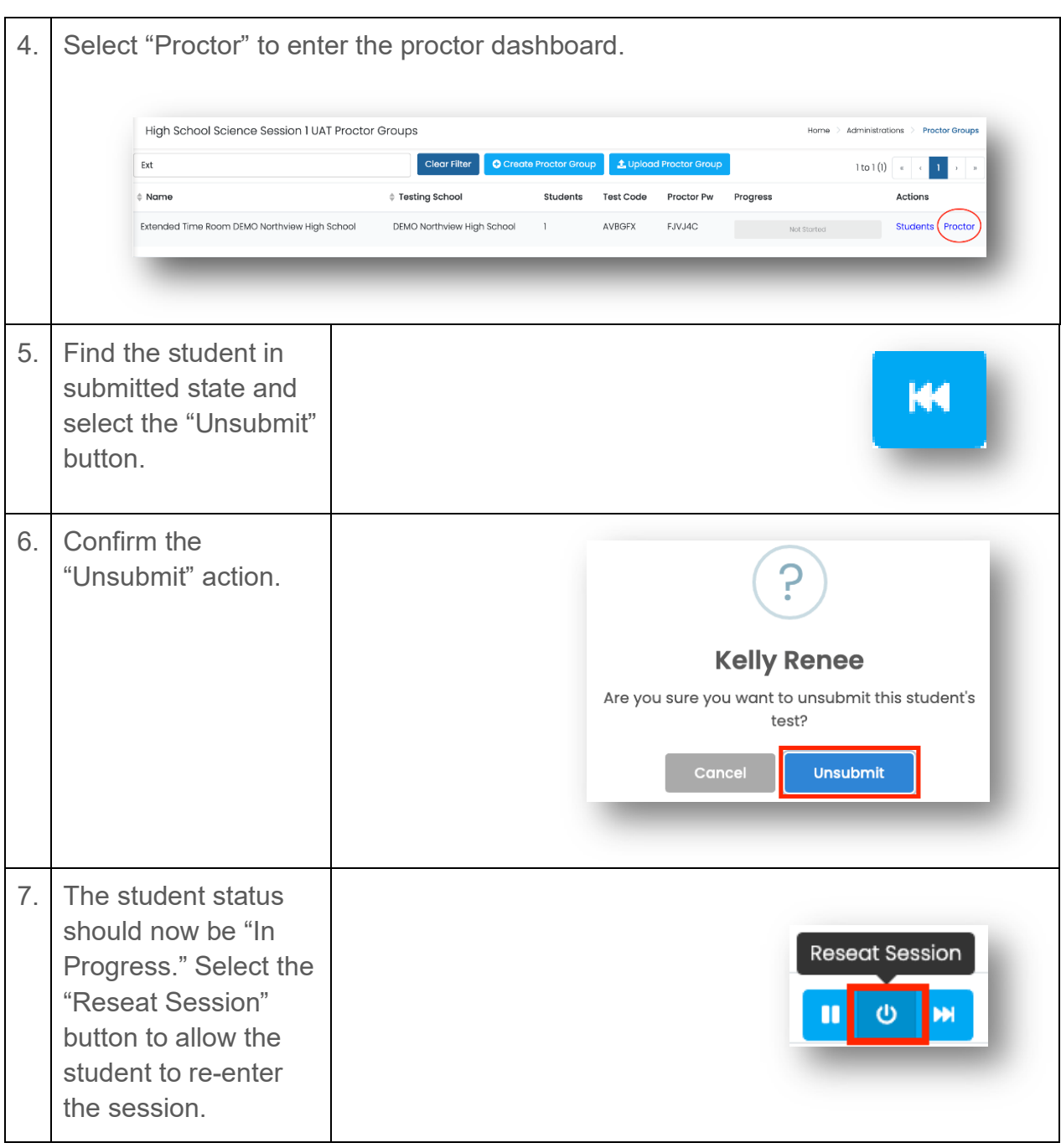

Maine Science Assessment 2024

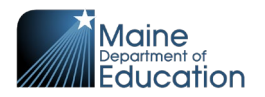

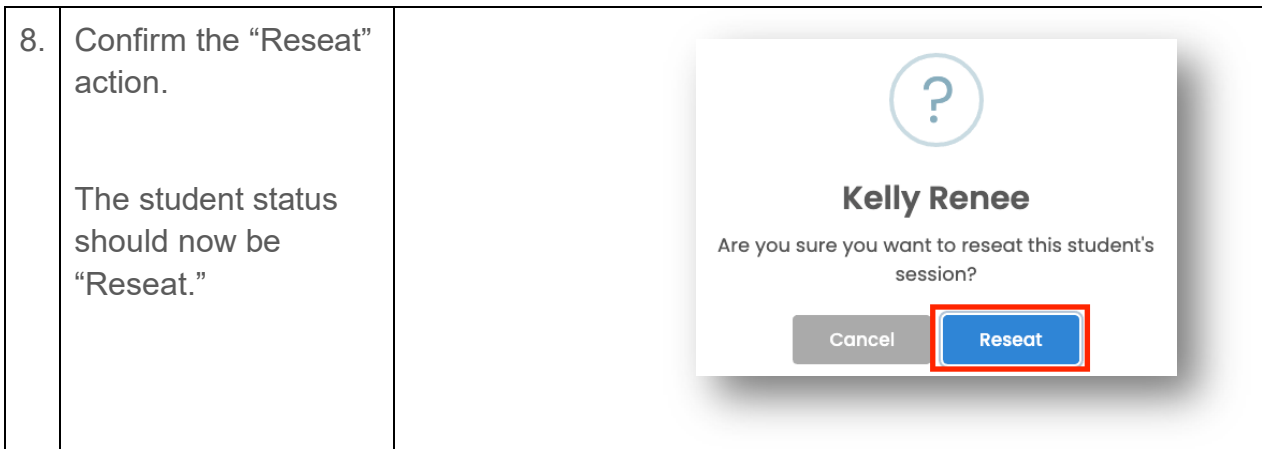

# <span id="page-55-0"></span>**How to Update the Roster in an Administration**

Every 60 minutes, ADAM actively updates administration rosters when students are added to or removed from classes linked to active administrations or when designated supports or accommodations are added or removed from student profiles.

If you are unable to wait for ADAM to automatically update the rosters, please contact support to help you.

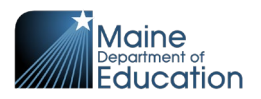

# <span id="page-56-0"></span>**Section 6: Reporting Dashboards**

There are two dashboards available in ADAM.

# <span id="page-56-1"></span>**Progress Report Dashboard**

The progress report can be used to watch the progression of administrations for a school or SAU.

### <span id="page-56-2"></span>**Filters**

The progress report filters the detail by test and organization. Details in the report are delivered as 4 tiles with counts of sessions: Submitted, In Progress, Not Started, and **Total** 

### <span id="page-56-3"></span>**Organizational Session Status**

The bottom section is an organizational drill down/up to see the session counts by organizational level (based on the user's org scope): State, SAU, School, and Proctor Group.

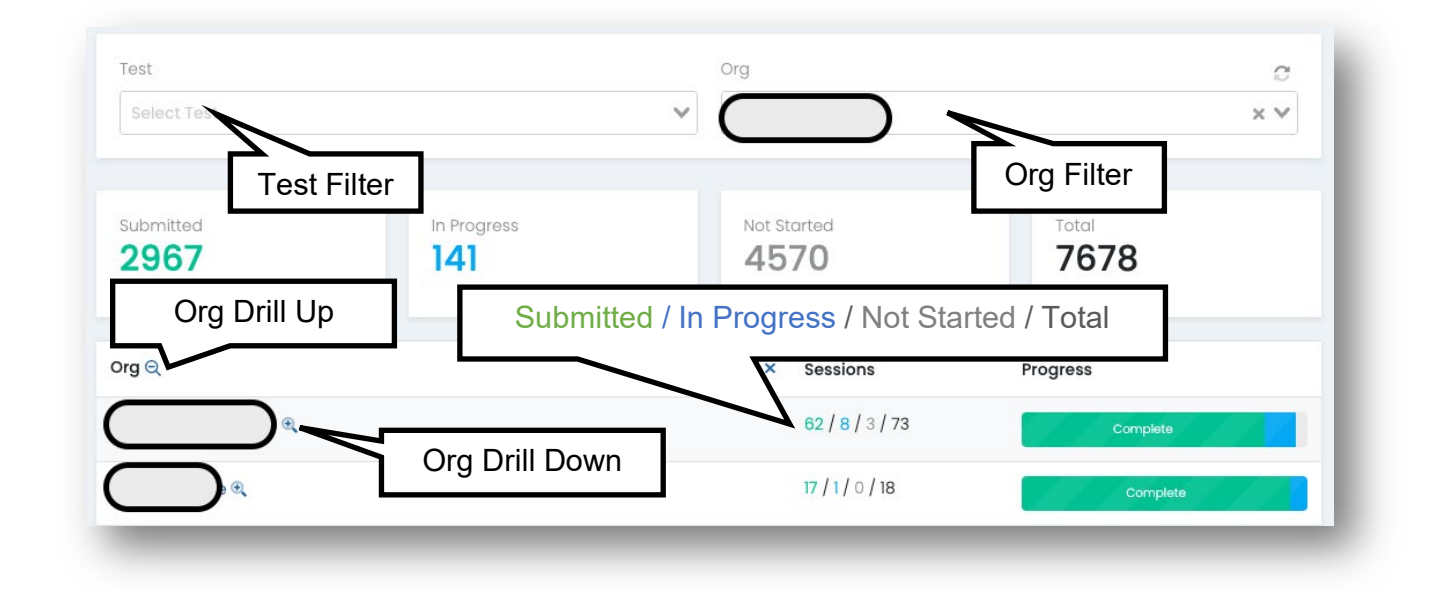

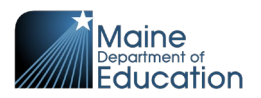

# <span id="page-57-0"></span>**Activity Report Dashboard**

The activity report provides information about sessions based on the user's org scope.

The top tiles display session counts for the number of sessions: Submitted Last Month, Submitted Last Week, Submitted Last Day, and Submitted Last Hour.

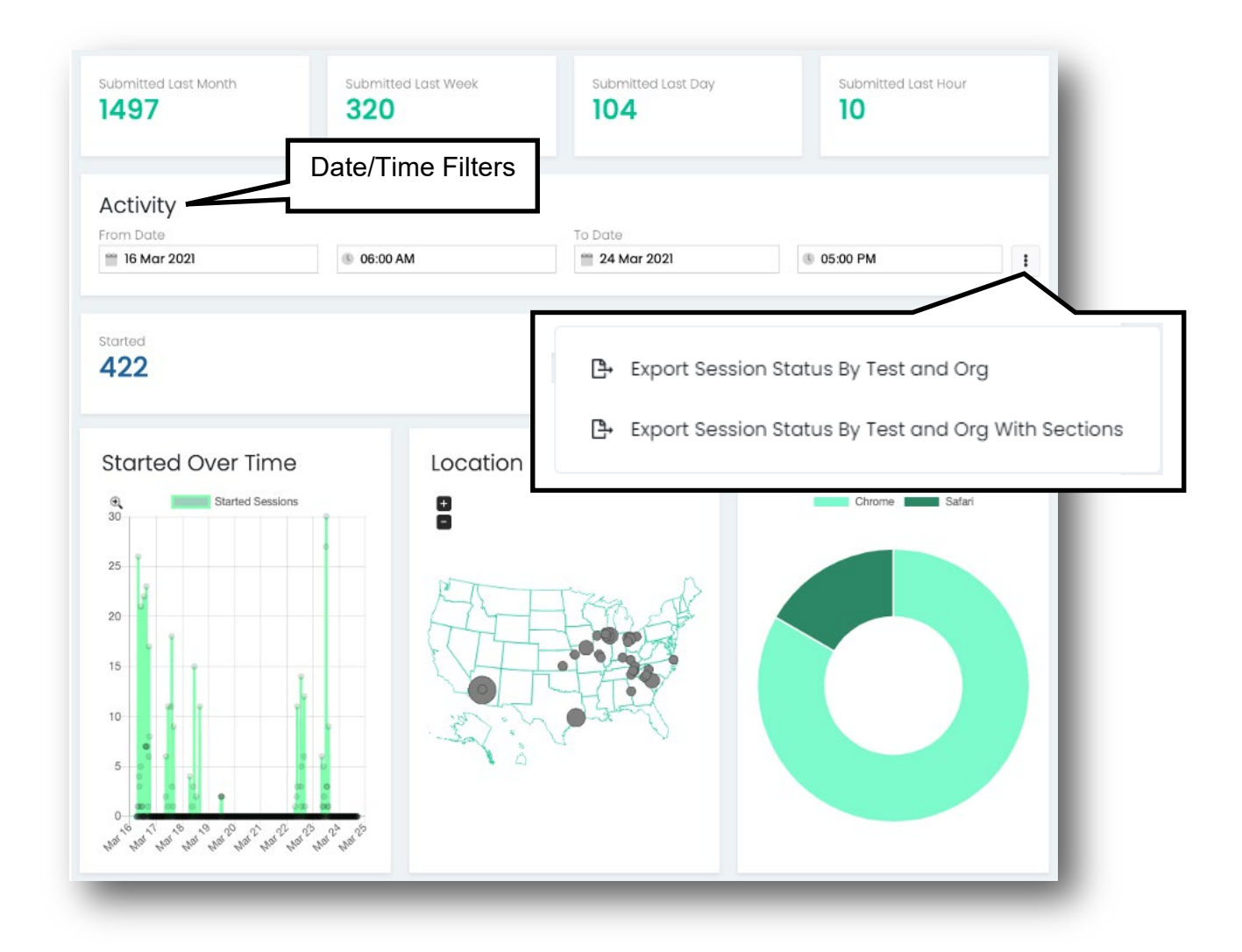

### <span id="page-57-1"></span>**Date/Time Filter**

Use the Activity Date/Time Filter to look at activity for a specified date/time range. The date/time filter is used on the session count tiles:

• **Started** – The count of individual student sessions for which a student has logged in to the assessment.

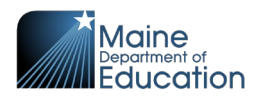

• **Completed** – The count of individual student sessions for which a student has submitted the assessment.

#### <span id="page-58-0"></span>**Export Session Status**

Use the horizontal ellipses found in the Activity section (where the date/time filters are set) to "Export Session" status.

### <span id="page-58-1"></span>**Additional Statistics**

The dashboard includes several other statistics by default:

- **Started Over Time** uses the date/time filters. This graph represents the count of assessment sessions started.
- **Location** uses the date/time filters. This graph represents the geographic location of the device used to log in to the assessment session.
- **Browsers** uses the date/time filters. This pie chart represents the browser type used during the assessment session. Because the Spring 2024 Maine Science Assessment requires use of the lockdown browser on devices, this chart will almost always be 100% Chrome.

**END OF GUIDE**